# NYOMTATOTT ÁRAMKÖRÖK RAJZOLÁSA/TERVEZÉSE SPRINT LAYOUT 5.0 val

Ez a program, véleményem szerint alapvetően más, mint hasonló célra készült társai. A NYÁK rajzoló nem kapcsolási rajz alapján dolgozik. Egyáltalán nem igényel semmilyen bemenő adatot, viszont bármit megenged lerajzolni. Olyan hatékony segédeszköz, mellyel a papíron, kézzel megtervezett paneleket tudjuk, gyorsan, és könnyen lerajzolni. Az esztétikus és szakszerő küllem mellett, elkészíthetjük a nagyüzemi gyártáshoz szükséges összes kimeneti fájlt is. Ezek a rétegek különböző "Gerber"- fájljai, illetve a furatlista.

Többféle logika szerint felépített programleírási gyakorlatok léteznek. A "NYÁK- rajzolóknál" elterjedt szokás, hogy egy példapanel készítésén keresztül, végigtárgyalják az éppen használt parancsokat. Én most szakítok a hagyományokkal, mert az említett módszer, egészen biztosan kihagy számos olyan funkciót, ami adott esetben nagyon is fontos lehet. Mivel jelen esetben a parancsok ügyesen vannak csoportosítva, ezért azok fizikai elhelyezkedése alapján fogok végigmenni mindegyiken. Ahol lehet, igyekszek minél több ábrát használni.

**Nagyon fontos megjegyeznem, hogy itt a tapasztalataimról lesz szó. A leírtakat kivétel nélkül kipróbáltam, de ennek ellenére is elképzelhetı, hogy félreértek valamit. Vagy máshonnan közelítve, egy konkrét tényt vagy mőködési sajátosságot én esetleg eltérıen értelmezek, mint azt a programozó elképzelte.** 

Találkoztam többféle nyelvű kiadással, sőt magyarítással is (PCB magyarítása gyakorlatilag teljes körő). Most egy angol nyelvő példányt ismertetek. A többi hasonló programhoz, van néhány megszokott szókapcsolat, ami sokkal ismerősebb lesz angolul, mint németül (gondolom).

[A nyelvel kapcsolatban azt tapasztaltam, hogy a program alapból tud 3 nyelvet. A program könyvtárában találunk egy SPRACHE.INI nevő fájlt. Ennek tartalma egyetlen memóriaváltozó: Sprache=0. Ha ezt az értéket megváltoztatjuk, akkor változni fog a nyelv is (0-Német; 1- Angol; 2- Francia). A magyarítás (PCB), kizárólag a "0"-val működik, a többire kiakad.]

**Ha valakinek szemet szúr néhány hiba, vagy eszébe jut valami további okosság, akkor kifejezetten kérem, vegyen annyi fáradtságot, hogy jelezze ezeket nekem. Igyekszem ıket megfogadni.** 

## --- Tartalom ---

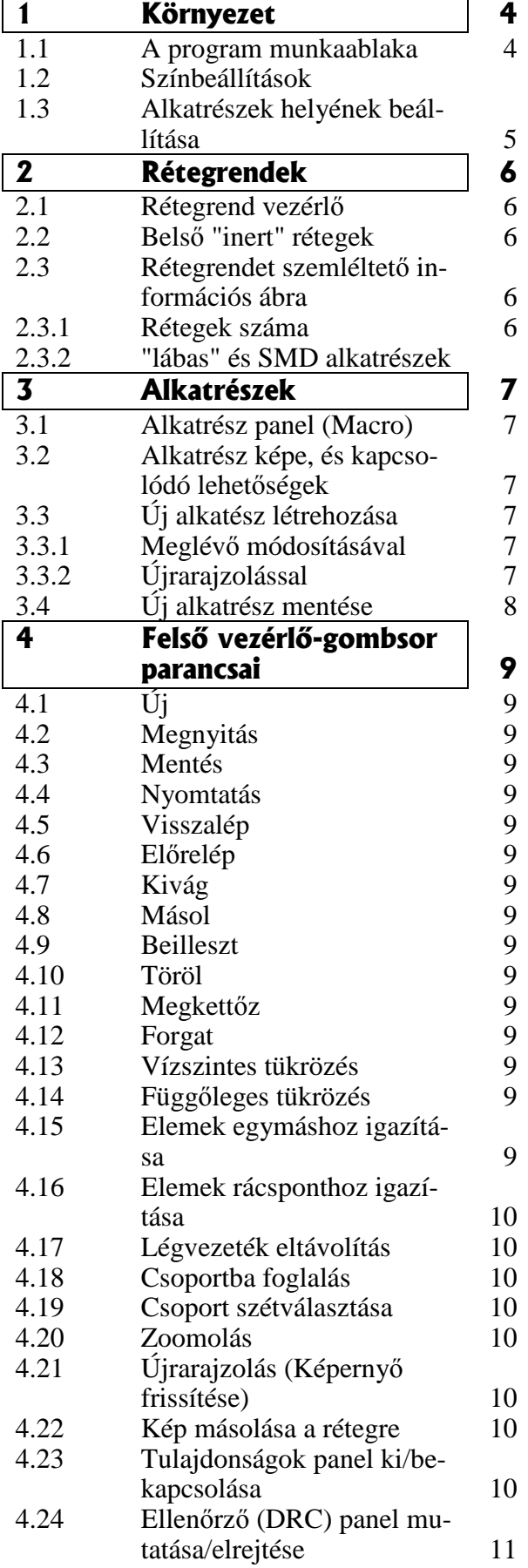

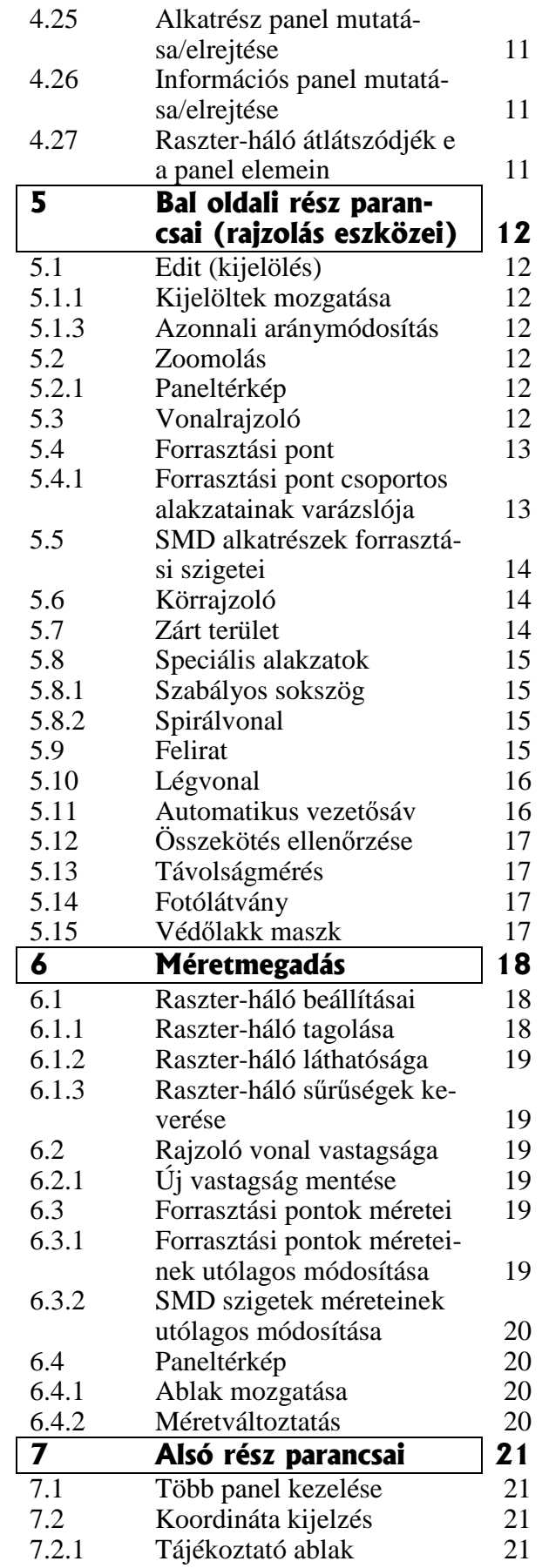

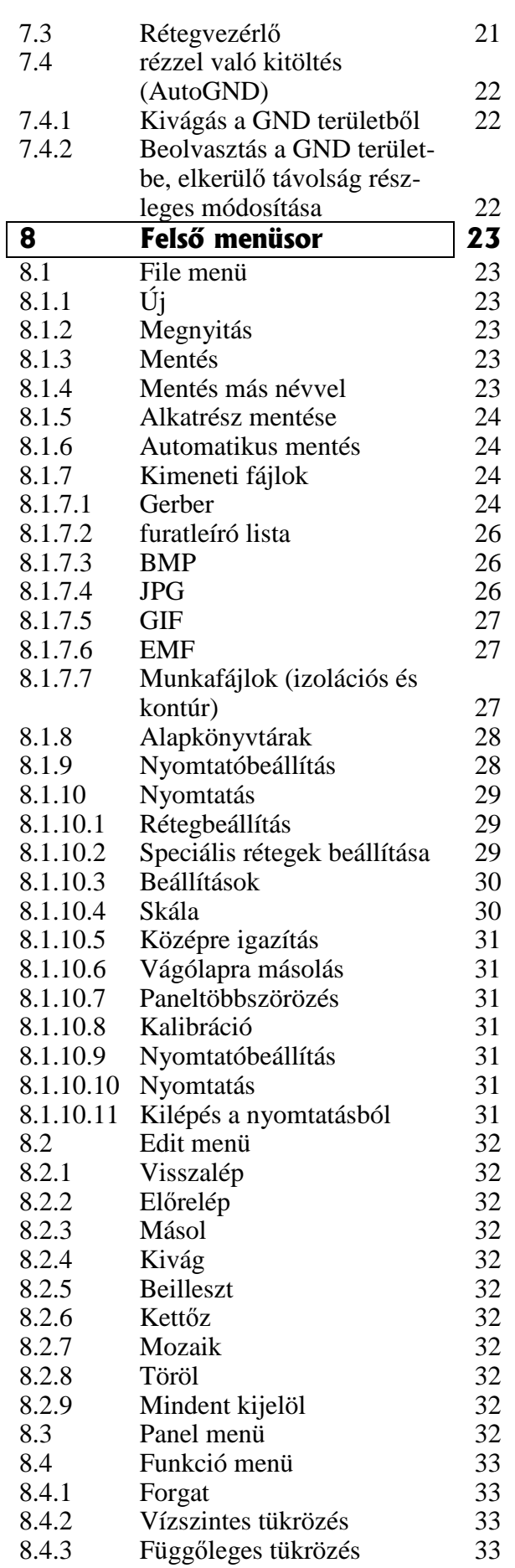

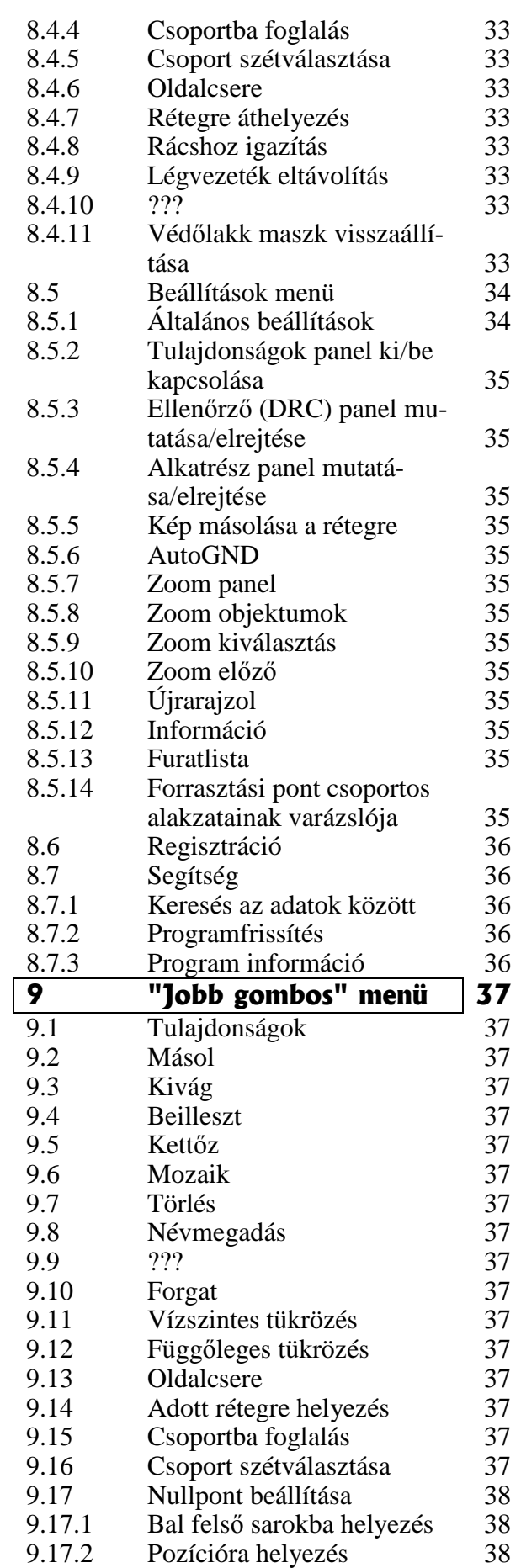

## 1. **A környezet**

**1.1** A kis bevezető kedvcsináló után, indítsuk el ezt a parányi méretű programot: LAYOUT50.EXE, amit a telepítési helyen találunk (vagy ahová másoltuk). Az alábbihoz hasonló képernyőt fogunk kapni. Persze nem lesz még rajta nyákterv, és a segédpanelek közül, akár ez, akár más is be lehet kapcsolva. Itt a legtöbbet használt "makrókat" kapcsoltam be. Azért kreáltam egy ilyen, speciális képernyőt, mert ezen, sárga keretekkel el tudtam különíteni az egyes programcsoportokat. Ez lesz a későbbi programismertetés vezérvonala.

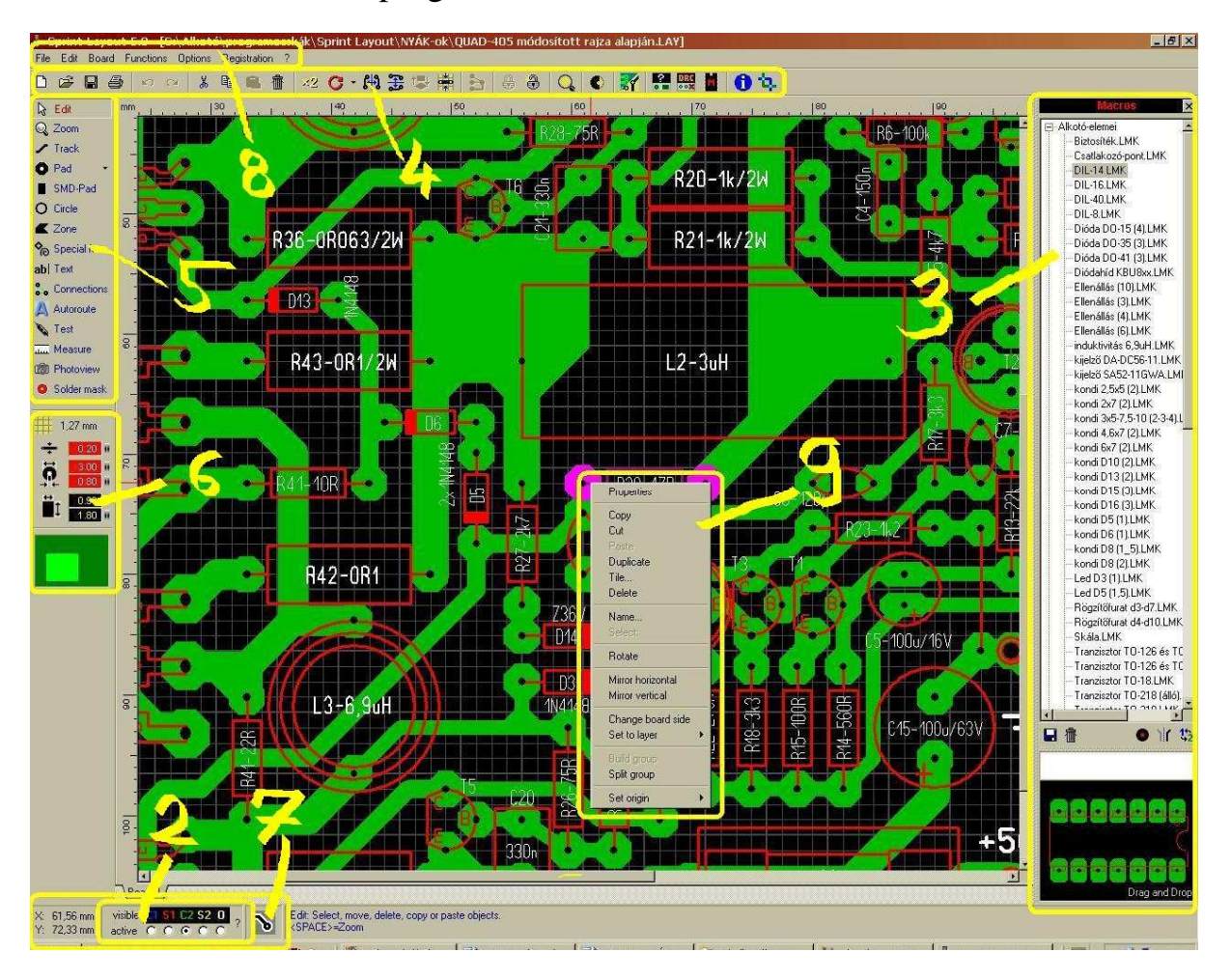

A rajzterületet parancsok, kapcsolók, alkatrészlisták, és kijelzők veszik körül. A Parancsok többségét többféleképpen is ki lehet adni (menüből kiválasztva, közvetlen rámutatással, vagy akár billentyőkombinációval is). Mindenki meg fogja találni a számára éppen megfelelő formát.

1.2 Előre ugorva a beállításokhoz, alapesetben a rajzfelület fekete, de annak színe éppúgy megváltoztatható, mint a rácsvonalaké vagy a többi rétegé is. Ezt az "*Options > General settings > Color"* útvonalon érjük el. Felül van 4 színséma (Standart-User1- User2-User3). Ezek

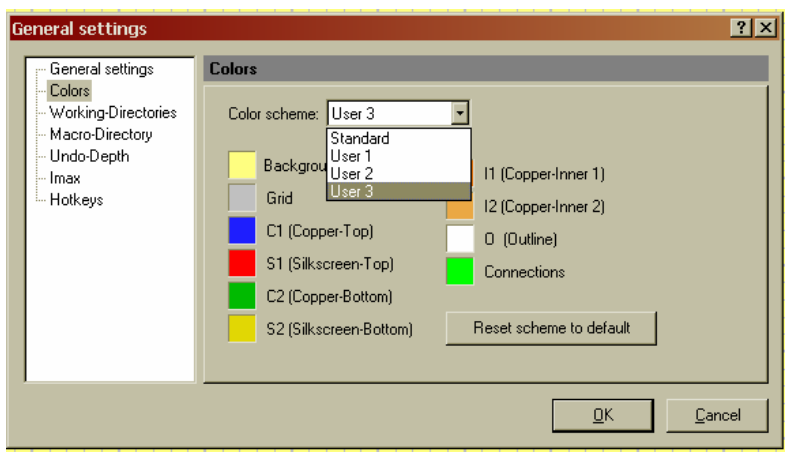

indulásból egyformák, de az "User" nevűeket kedvünkre színezhetjük. Ehhez csak annyit kell tenni, hogy rákattintunk a változtatásra szánt színre, majd a megjelenő ablakból kiválasztjuk annak új színét. Ha már végképp nem bírunk magunkkal, és semmiképp sem találjuk el azt az egyedi árnyalatot, amire vágyunk, akkor lehetőségünk van tetszőleges színt alkotni magunknak. Ehhez az

*"egyéni színek definiálása"* gombot válasszuk. Most kinyílik az ablakunk bal oldala, ahol akár rámutatással, akár az összetevő alapszínek megadásával hozhatjuk létre saját színvilágunkat. Az egyéni színekből, jó párat elmenthetünk az üres helyekre, ha rákattintunk a *Hozzáadás az egyéni színekhez* kapcsolóra.

**1.3** Másik fontos, a meglévő alkatrészeink helyének beállítása. Ez magától is beáll, de kaptam olyan jelzéseket, amik ezt cáfolják. Ha beállítjuk, vagy legalább leellenőrizzük. abból biztosan nem lehet baj. Ezért ezt javaslom mindenkinek. A Change… paranccsal szépen tudunk

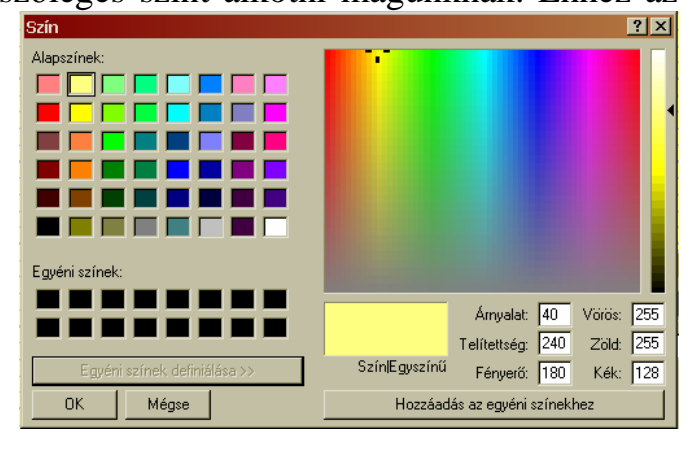

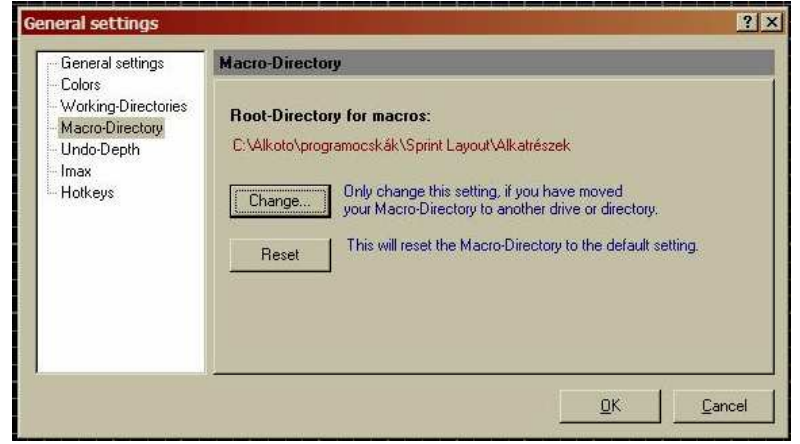

tallózni, és kiválasztani azt a helyet, ahol megtalálja a programunk az előre definiált elemeket.

## 2. **Rétegrendek**

2.1 Mielőtt körbejárnánk a lehetőségeinket, nagyjából ismerkedjünk meg a lehetséges rétegrendekkel. Ez azért fontos, mert megfelelő helyre (oldalra) kell kerüljön minden alkatrész, és minden vezetősáv is.

A rétegrendet bármikor előhívhatjuk, a rajzterület alatt lévő rétegrend vezérlő melletti kérdőjelre kattintva, ami egy információs képet hoz elő (2.3-nál találod). Ha már beszélünk erről az okos kis vezérlőrészről, nézzük meg, mit is nyújt nekünk. Bármelyik réteg láthatósága *(visible)* kikapcsolható, a réteg rövidítésére való kattintással. Ekkor áthúzza a láthatatlan réteg betőjelét. Itt tudjuk kiválasztani, melyik réteg legyen éppen aktív *(active)*, a rétegnév alatti kapcsolóval. Az aktív réteg jó kiválasztása azért is fontos, mert többek között a kiválasztott alkatrészek alapbeállításait is módosítja.

**2.2** Alapból, a két belső "inert" réteg (I1-I2) nem aktív. Ezeket külön kell bekapcsolnunk Properties (tulajdonságok) segédablak Multilayer

felirata előtti négyzet kipipálásával (4.23). Ha megtesszük, akkor már ezek a rétegek is vezérelhetőek. Amatőr életünkben, valószínűleg sosem lesz szükség kettőtől több oldalra, de ha mégis, akkor a program kínálja ezt.

**2.3** Rétegrend információs ábrája. Érdemes kicsit tanulmányozni, majd a sok egyéb mellett két dolgot észrevenni.

**2.3.1** Nemcsak 1-oldalas, hanem 2-oldalas, panelokat is tudunk készíteni, sőt akár 4-oldalast is. A rétegeket, az angol nevük rövidítéseivel, és egy sorszámmal azonosítjuk, amit részletesen (pl.) a színbeállításnál láthatunk (1.2).

**2.3.2** Nemcsak hagyományos, "lábas" alkatrészeket használhatunk, hanem felületszerelt SMD–t is. Ekkor az ábra szerinti rétegek használatával, és persze megfelelő alkatrészválasztással érhetünk célt. (az SMD alkatrészeket már eleve ilyenre kell definiálni, amiről még lesz szó).

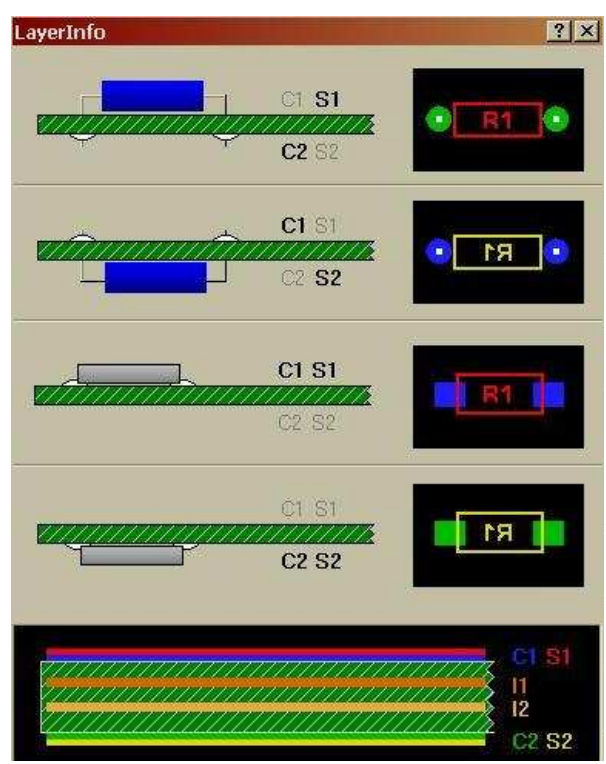

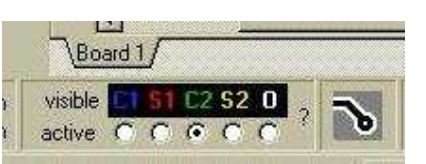

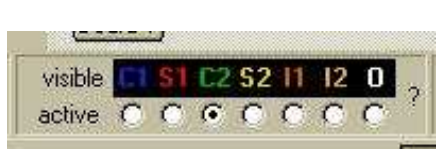

## 3. **Alkatrészek**

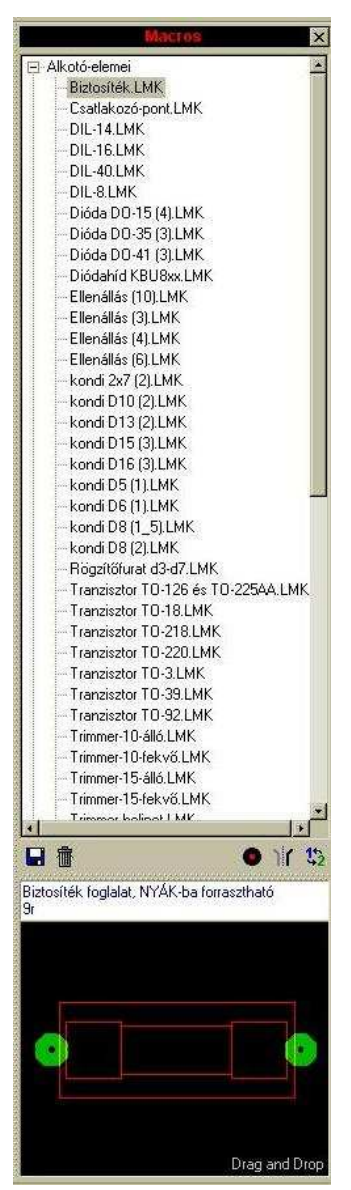

**3.1** Már alapból is jelentős mennyiségű alkatrészkészletből válogathatunk, amik tematikus könyvtárakba vannak csoportosítva. A bejelentkező képernyő bal oldalán lévő "*Macros*" ablakban találjuk ezeket. Mindenki nézze meg, és válogasson kedvére közülük. A kiválasztott alkatrész képe, és ha a készítő gondolt rá, akkor annak rövid leírása is, azonnal megjelenik az ablak alsó részén. Akár innen megfogva, vagy közvetlenül a listából is ráhúzhatjuk az elemet a panelra.

**3.2** Az alsó rész, túl az alkatrész megmutatásán, már eleve ad nekünk néhány lehetőséget. Baloldalon tudunk új alkatrészt menteni (később részletezem), és esetleg törölni valamelyik feleslegessé vált elemet. Jobb oldalon is van 3 funkció. Az elsővel furatgalvanizálást adhatunk az alkatrészünk forr-szemeinek, ami azt eredményezi, hogy a NYÁK mindkét oldalán vezetősávot köthetünk a lábakhoz. Továbbá függőleges tengely mentén tükrözhetjük az alkatrészt (pl. diódánál nagyon hasznos), és végül átrakhatjuk a panel ellenkező oldalára. Sok egyéb funkció mellett, ezeket később, a rajzterületen is elvégezhetjük, vagy megváltoztathatjuk

**3.3** Előbb-utóbb mindenki találkozik majd olyan helyzettel, mikor magának kell egy alkatrészt létrehozni, sőt a megszokott elemeinket akár saját könyvtárakba is rendezhetjük. Az alkatrészek, a telepítési könyvtárban lévő MACROS nevő alkönyvtárban vannak. Új alkatrész készítésekor, alapvetően két lehetőség kínálkozik.

**3.3.1** Módosítunk egy meglévőt. Keresünk egy hasonló alkatrészt. Ezt felhúzzuk a panelre, és megszüntetjük a zártságát (szétlakatoljuk). Innen már bármit tehetünk vele, szabadon szerkesztgethetjük, módosíthatjuk a rajzolatot, a forr-szemeket, stb. Ha kedvünkre átalakítottuk, akkor jelöljük ki, foglaljuk újra csoportba (összelakatoljuk)

**3.3.2** Újat rajzolunk. A program összes rajzolási lehetőségét kihasználva (később szó lesz róla), tetszőlegesen bonyolult elemeket rajzolhatunk. Tulajdonképpen a meglévő NYÁK-unk bármelyik részét csoportba foglalhatjuk, sőt a csoportokat is további csoportokba.

**3.4** Akármilyen módon is hoztuk létre az alkatrészt, vagy nevezhetjük NYÁK-részletnek is, a korábban említett, baloldali részen lévő alkatrészmentést választva elmenthetjük. Itt a szokásos lehetőségek tárulnak fel, eldönthetjük hová, és milyen néven történjen a mentés. Esetleg akár új könyvtárat is kreálhatunk.

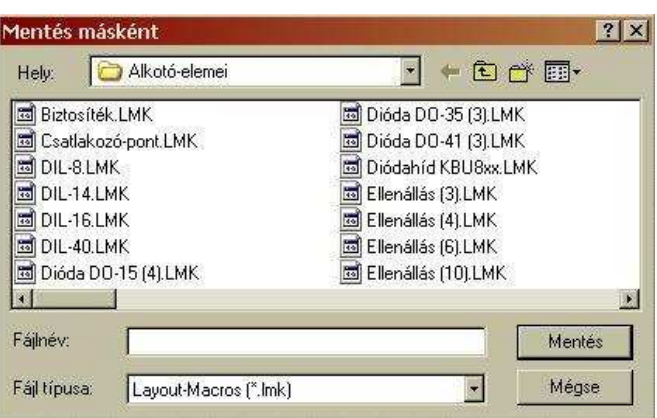

## 4. **Felsı, vezérlı-gombsor parancsai**

6 Sprint-Layout 5.0 File Edit Board Functions Options Registration ? 

Itt találunk egy komplett menüsort, valamint az alatt egy vezérlő-gomb sort. Nézzük ezt az utóbbit részletesen.

- **4.1** (New) Új, egyelőre üres panel megnyitása  $\Box$
- **4.2** (Open) Korábban készített panel megnyitása  $\mathbb{R}^2$
- **4.3** (Save) Az éppen készített rajz mentése  $\blacksquare$
- **4.4** (Print) Nyomtatás (később részletezem) 4
- **4.5** (Undo) Egyet visszalép a parancsok sorában. (utolsó parancs visszavo-KO. nása)
- 4.6 **(Redo)** Egyet előre lép a parancsok sorában. (ha mégse akarjuk vissza- $\infty$ vonni)
- **4.7** (Cut) Kivág 晶
- **4.8** (Copy) Másol 晒
- **4.9** (Paste) Beilleszt 亀
- **4.10** (Delete) Töröl. A DEL billentyő is ezt teszi. 霝
- 4.11 (Duplicate) Megkettőzés. A kijelölt részletet megduplázza, és a má-22 I sodpéldányt szabadon rakhatjuk bárhová. (másol+beilleszt egyszerre)
- **4.12** (Rotate) Forgat. A nyilacska CI. mellett van egy kis lenyíló választéklista. Az itt kiválasztott léptékben történik a forgatás. Általában elegendő a 45°-onként forgatni. A legalsó rész, amit most 22,5°-ra állítottak, tetszőlegesen beállítható érték. A forgatás az óramutató

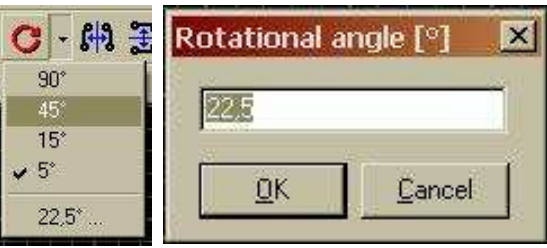

járásával megegyező irányú (az ikon is ezt mutatja). Fordított irányú forgatást nem tudtam csinálni.

- $\left| + \right|$ 4.13<sup>(Mirror horizontal) Függőleges tengelyű tükrözés</sup>
- **4.14** (Miror vertical) Vízszintes tengelyő tükrözés  $\left| + \right|$

**4.15** (Align elements) Több elem igazítása egymás $t = 1$ hoz. A mellékelt ábra szerint tudjuk az elemeket, különböző irányokba igazítani. Fent, lent, bal, jobb, függőlegesen középre, és vízszintesen középre. Itt arról van szó, hogy több elem esetén, azokat egy látszólagos bázisvonalhoz igazíthatjuk.

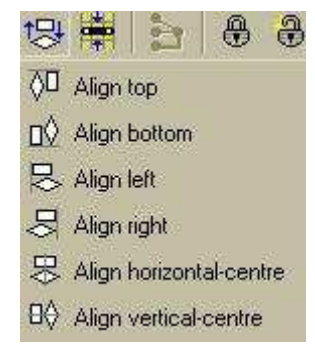

**4.16** (Snap to grid) Raszterhez igazítás. Az éppen beállított raszter hálónak megfelelően igazítja az alkatrészeket. A furat éppen raszteren lesz. Persze

abban az esetben, ha az alkatrész lábai nem esnek raszterpontokra, akkor azok közül csak egyik lesz rajta. Nem teljesen világos, hogy melyik, de majd megfigyelem pár példán keresztül.

 $\mathbb{Z}$ **4.17** (Remove connections (rubberbands)) Ha két pad közé, valamilyen okból kétszer, vagy még többször húztunk légvezetéket, akkor eltávolítja azokat, amik még nem lettek aktiválva. E mellet jelzi azokat a légvezetékeket is, amik még aktiválásra várnak. (8.4.9 és nézd meg 5.10; 5.11-et is).

⊕ **4.18** (Build group) A kijelölt elemrészek összekapcsolása mondjuk blokká (jobb szó nem jut eszembe). Összelakatolás. Blokkokat további blokkokká is összekapcsolhatunk. Ennek azért van jelentősége, mert szétválasztásnál is az összekapcsolás szerinti részblokkokat fogjuk megkapni, s ha kell, azokat még tovább választgathatjuk szét, egészen az alapelemek szintjéig.

- **4.19** (Split group) Összekapcsolt elemek szétválasztása alkotórészekre. Egy szintet választ szét egyszerre.
- **4.20** (Zoom functions) Nagyítás és kicsinyítés.

Zoom previous: előző méret visszaállítása

Zoom board: a teljes beállított panelméret, a legjobb kitöltéssel

Zoom objects: az összes objektum, a legjobb kitöltéssel Zoom selection: a kiválasztott elemek a legjobb kitöltéssel.

**4.21** (Repaint) NYÁK terv képének frissítése.

**4.22** (Scanned copy) Kép másolása a rétegekre. Itt \*.bmp típusú képet vetíthetünk a panelra. Ennek több célja is lehet, pl. hogy átrajzoljunk valamilyen bonyolult alakzatot, de akár csak esztétikai szempontok is. A *Show bitmap* előtti négyzetecske be/ki kapcsolja a kép láthatóságát. A resolution értékének változtatása, módosítja képméretet. A kétirányú Offsettel pedig, eltolhatjuk a bal felső sarokhoz képest a képünket. Ha mindkét oldalra képet illesztünk, akkor az adott rétegre lépve, a Color-ban beállított lesz a ki/be kapcsoló szín.

**4.23** (show/hide Properties-Panel) Tulajdonságok panel  $\mathbf{E}$ mutatása/elrejtése. Alapesetben itt tudjuk beállítani a panel méretét, nevét, illetve hogy akarjuk e a Multilayer rétegeket használni. Ha bármit kijelölünk a penelon, akkor az ablak tartalma megváltozik, igazodva a kijelölt rész milyenségéhez, illetve annak tulajdonságaihoz. Minden itt lévő adat módosítható.

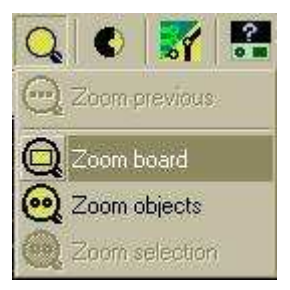

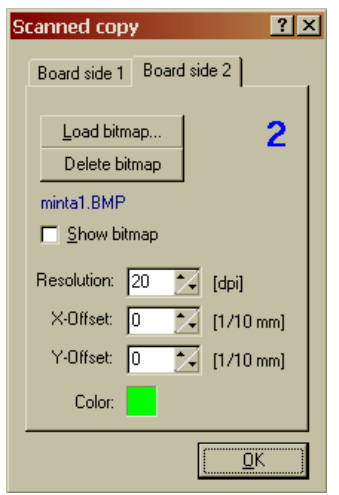

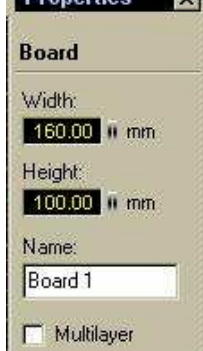

Drapartiae

 $\vert x \vert$ 

**4.24** (show/hide DRC-Panel) DRC panel muta-tása/elreitése. Ellenőrzést végez, a beállított értékek alapján. Úgy kell ezt elképzelnünk, hogy a beállított értékek (illetve azok közül csak azok amik ki vannak pipálva), megvalósulását ellenőrzi ez a panel. Az angol nyelvő programból kiemelt ablak mellett, annak magyarított változatát is ide tettem. Ez könnyíti az ellenőrizni kívánt adatok értelmezését és beállítását. Csináltam néhány próbahibát, amit másnak is javaslok.

Példaképp, itt van egy olyan ellenőrzés eredménye, ami a rézfelületek közti távolságokat ellenőrzi. Szándékosan vétettem 2 hibát, amit ügyesen meg is talált. Ezeket egyenként átnézhetjük és javíthajuk ha indokolt.

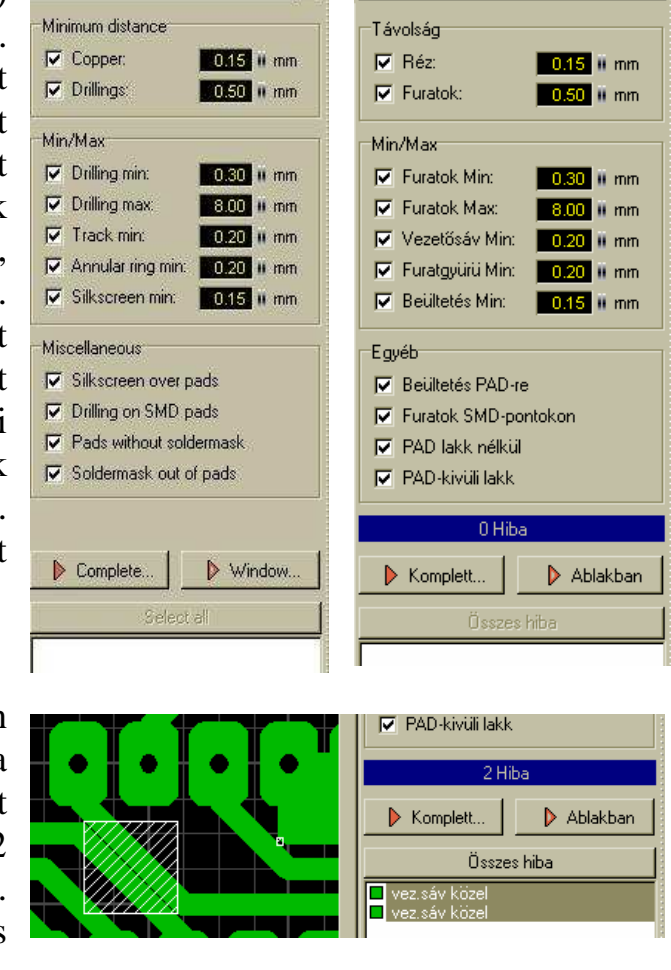

 $\mathbf{x}$ 

**4.25** (show/hide Macro-Library) Makró könyvtár mutatása/elrejtése. Ezt a panelt már korábban láthattuk (3.)

**4.26** (Show projekt-info) Megadhatunk a A projektre vonatkozó néhány adatot, ami a későbbiekben segíthet ráismerni a dolgainkra.

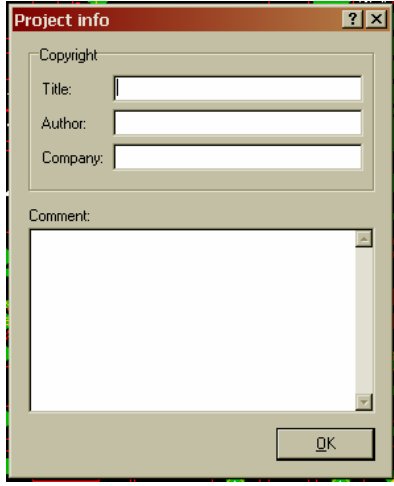

**4.27** (Toggle transparent mode) a raszterhálo 'n. vonalai látszódjanak e a vezető felületeken kersztül is. Áttetszővé teszi a rajzolatokat.

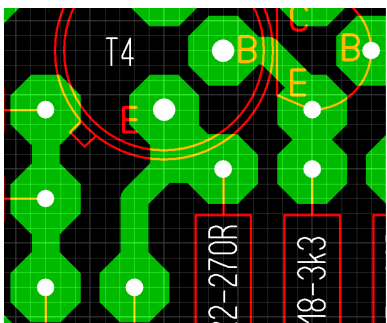

## 5. **Baloldali rész parancsai**

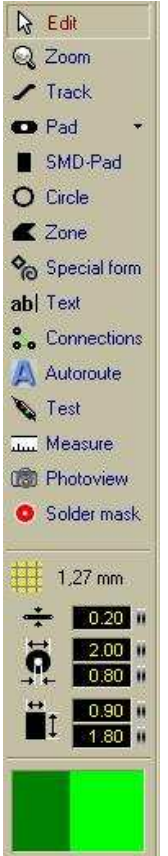

kicsinyithetünk.

Ide van csoprtosítva a rajzoláshoz kapcsolódó parancsok túlynomó része. Ezeket fogjuk a legtöbbet használni.

**િ** Edit **5.1** Ezzel tudjuk kijelölni a panelen lévő alkatrészeket, vezetősávokat, szigeteket, feliratokat, azaz bármit, ami a panelon van. Ha több mindent akarunk kijelölni, akkor azokat vagy ablakként körbefogjuk, vagy egyesével hozzáadogatjuk a kijelölt csoporthoz, amit a SHIFT gomb nyomvatartása mellett tehetünk meg. Ha egy kijelöltre ismét rákattintunk a (SHIFT mellett) , akkor kikerül a kiválasztásból. Ha nem nyomjuk a SHIFT-et, akkor a korábbi kijelölés megszünik, és helyette az újonnan kijelölt elem lesz aktív.

**5.1.1** A kijelölt objektum, egyből mozgatható, ha fogva tartjuk a bal egérgombal. Ez a mozgás, a rácspontoknak megfelelően történik, kivéve ha közben lenyomjuk a CTRL billentyőt. Ekkor bárhová tehetjük akár az alkatrészt, akár a vonalak bázispontjait. Mint lehetőség mindenképpen jó nekünk, de azért csak mértékkel éljünk vele.

**5.1.2** Mikor ez a pont aktív, akkor az egér görgetőgombjával, fokozatmentesen tudunk nagyítani (felfelé tolva), illetve kicsinyíteni (lefelé tolva). Ez annyira praktikus, hogy szinte teljesen kiszorítja a többi zoomolási lehetőséget. Az arányváltás középpontja, a kurzor panelon lévő helyzete, így csak ráállunk a kívánt részre, és máris nagyíthatunk vagy

 $\mathbf{Q}$  Zoom **5.2** Megjelenik egy nagyító alakú mutatóeszköz. Bal egérgomb nyomogatásával nagyít, jobb egérgomb nyomogatásával kicsinyít. A bal egérgombot nyomvatartva, egy ablakot rajzolhatunk, ami felengedés után betölti a képernyőt. A kiejlölt területet a legjobb kitöltés mértékéig felnagyítja.

**5.2.1** Legalul találunk egy sötétzöld keretet, ami a panelunkat szemlélteti, és abban egy világosabb zöld részt, ami pedig a penelnak azt a részét mutatja, ami éppen a képernyőn látszik. Ha mozgunk, vagy változtatunk a méreteken, ez a rész pontosan követi azt. Nézd meg a paneltérkép lehetőségeit is  $(6.4)$ .

 $\blacktriangleright$  Track **5.3** Vonal rajzoló eszköz. Aktiválás után, egy átfogó szálkeresztet kapunk, ami sokat segít a rajzolásban. Az alsó részben beállított vastagságú vonalat rajzolhatunk vele, az éppen aktuális rétegre. Így rajzolhatjuk meg az alkatrészek egyenes vonalait, és a vezető sávokat is. Alaphelyzetben, automatikusan 45°-os szögben töri a vonalakat. Minden bal egérgomb nyomásnál rögzíti a sarokpontot, és onnan folytatja a következő szakaszt. ESCel tudunk kilépni ha végeztünk, vagy ha egy új vonalat akarunk indítani. A vonalak bázispontjainak mindig a beállított rácsvonalon kell lennie. Ez alól úgy

bújhatunk ki, ha rajzolás közben nyomva tartjuk a CTRL billentyőt. Ekkor bárhová kerülhetnek a bázisvanalak. Ha felengedjük a CTRL-t, akkor visszaáll a rácsponti kötöttség.

Egy újdonság is van a témában. Ha olyan forrponthoz húzzuk a vezetősávot, ami az adott raszterre nem illeszkedik, akkor is pontosan a furatra tudunk állni, ha megnyomjuk a SHIFT gombot. Ekkor egy kis négyzet jelzi, ha valóban ráállt a középpontra.

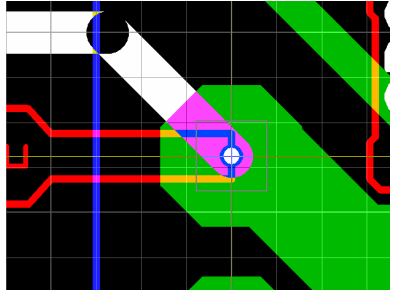

A már lerakott vonalat kijelölve, annak bázispontjait szabadon mozgathatjuk. Itt már nem kell betartani a 45°-os töréseket, vagy másképp fogalmazva, átalakíthatjuk az ilyen szögben készült vonalakat. Ha egy vonalat kijelölünk, akkor annak vastagságát is módosíthatjuk, ha átírjuk az alsó részben lévő

értéket. A vezetősávokat  $\blacksquare$ megrajzolva, majd azokat utólag kijelölve, a sarokpontjain kívül (tömör kék karikák), további töréspontokat is látunk (üres, kék karikák). Ha egy ilyet megfogunk, akkor ezzel is szerkeszthetjük a vezetősávot,

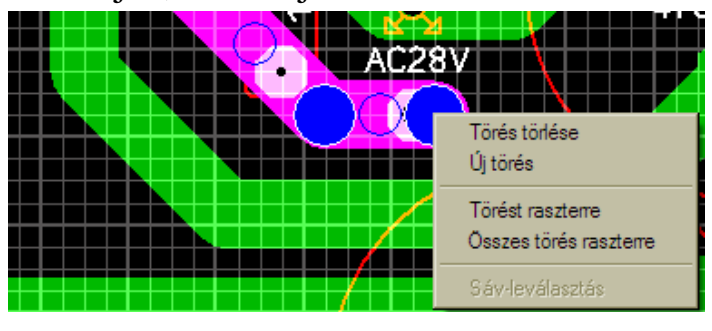

illetve ha jobb egérrel kattintunk egy töréspontra, akkor a kép szerinti kis segédablakot kapjuk. Ezeket értelem szerően használva, tovább szerkesztgethetjük a vezetősávunkat.

**O** Pad  $\vert \cdot \vert$ **5.4** Forrszemeket hoz létre, az alsó részben megadott méretek alapján. Az alak lehet Circular = kör, Octagon = nyolcszög, és Square = négyzet. Illetve ezek függőlegesen, és vízszintesen nyújtott változatai. A nyújtott formáknál a méretmegadás mindig a kisebbik méretre vonatkozik, míg a másik méret kb. ennek duplája lesz. Nem találtam olyan beállítási lehetősége, amivel ezt az arányt meg lehetne változtatni. A forrszemben lévő lyuk méretét is megadhatjuk alul. Ha ennek értékét nullára állítjuk, akkor lyuk nélküli forrasztó felületeket kapunk amit akár SMD alkatrészekhez is használhatunk, de jó ha

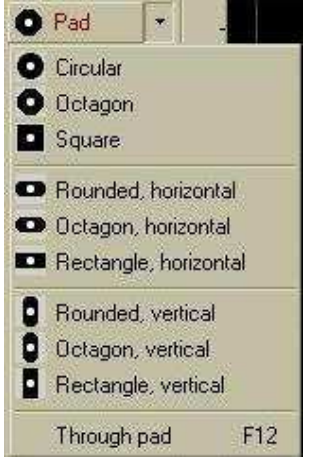

tudjuk, hogy erre külön parancs is van. Ha már meglévő alkatrészek forrszemeit kijelöljük, akkor azok méretét, és a furatát, sőt akár az alakot vagy a furatgalvanizálást is módosíthatjuk. Legalul van még egy pipálható lehetőség. Ha bejelöljük, akkor automatikusan furatgalvanizálást csinál. Azt hiszem célszerőbb ha ezt nem használjuk, mert ha mégis szükség van rá, akkor pl. az alkatrész kiválasztásánál, egyetlen kattintással megtehetjük ezt.

**5.4.1** Ugyan máshonnan kell hívni, de ide tartozik még egy forrszemkészítési lehetőség. **Options > Footprint-Wizard** –al érhetjük el ezt, a csoportos megadási módot. Itt 5 féle forszemcsoportból választhatunk. Egyetlen sor, két sor, négyzetes elrendezés, körkörös elrendezés, és végül a dupla-körkörös

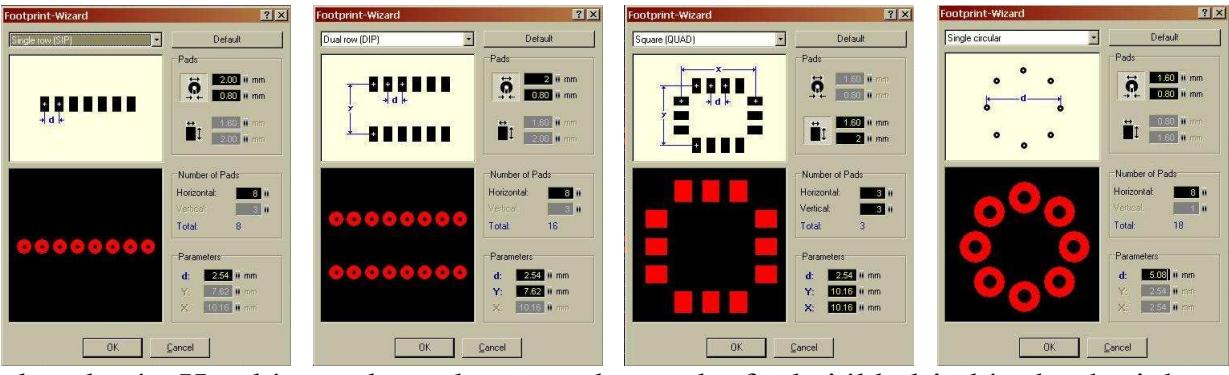

elrendezés. Ha elég türelmesek vagyunk, az alapfunkciókkal is létrehozhatjuk a kívánt formák nagy részét, de mindenképpen könyebb így, sőt a kör-alakú elrendezések csak így lesznek pontosak. Ezek mindegyike ugyanabban az ablakban jelenik meg, csak a baloldali beállító részen, más-más méretek aktívak. Mindig az éppen szükségeseket állíthatjuk be. Pl. az utolsót nézzük meg részletesen, hogy mik is ezek a méretek. A felső részben először kiválasztjuk, hogy lyukas kör-forrszemet, vagy SMD szigetet akarunk. Ha ez sikerült, akkor a választás szerinti alak méretei következnek. Középső részben az egyes irányokban lévő pontok számát adjuk meg. Kör elrendezés esetén, a vizszintes érték a körön lévő pontok számát jelenti. Az alsó rész, az adott elrendezés méreteit kéri tőlünk.

Észrevehetjük, hogy itt közvetlenül csak körökből, és SMD szigetekből hozhatjuk létre az elrendezést. Ez azonban nem feltétlenül a végleges állapot, mert a panelre rakás után tovább szerkeszthetjük a pontokat. Még szét se kell választanunk az objektumot, mert egyben is elvégezhetjük a módosításokat. Itt már szabadon lehet hatszöget, vagy nyújtott szemet választani, sőt akár furatgalvanizálást is adhatunk a lyukaknak. Kör elrendezés esetén, a szögletes SMD szigetek a középpontból kiindulva, sugárirányban helyezkednek el, nem pedig az oldalakkal párhuzamosan (jó mi?).

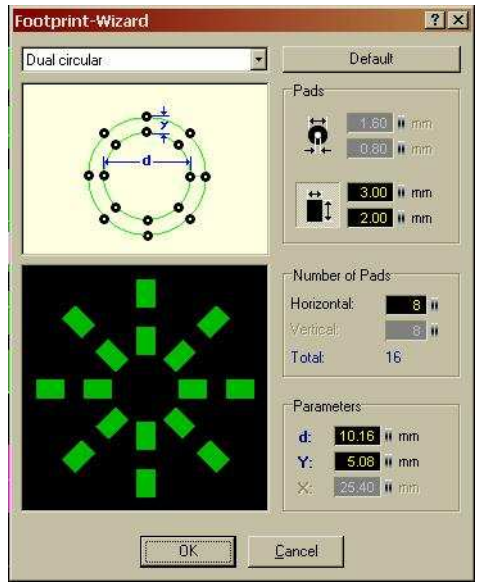

SMD-Pad **5.5** Az SMD alkatrészek forrasztó szigetecskéit hozza létre, az alsó részben megadott méretek alapján. Ez minden esetben egy téglalap, aminek mindkét méretét mi adhatjuk meg. Kijelölés után természetesen ennek is módosíthatjuk a paramétereit.

O Circle **5.6** Kör rajzoló eszköz. Teljes (zárt) kört rajzol. Itt is csak az aktuális raszterbeállításnak megfelelő sarokpontokra rajzolhatunk (CTRL-el bárhová). A meglévő kört kijelölés után 15°-onként csonkolni lehet, így a teljes kör, tetszőleges számú 24-ed részének megfelelő ívdarabot kaphatunk. Ezt, a nem igazán finom lépésközt is megkerülhetjük ha a CTRL-t nyomva tartjuk. Jobb gombal kattintva a körünkön, a megjelenő tualjdonságok ablakban módosíthatjuk az összes paramétert (átmérőt csak itt!!), sőt ki is tölthetjük az alakzatot.

.<br>körcikk-kör lgazitás .<br>Vezetősáv méret:  $0.10$  it mm Kezdőpont:  $-0.0$ Véapont:  $255n$ Átmérő: 15.00 li mm  $\Box$  Sperifiaeche **IV Kitoliée** Kezdőnont é:

**5.7** Tömören kitöltött szigetet hoz létre. A ■ Zone beállított vonalvastagsággal, tetsző-legesen bonyolult alakzatot rajzolhatunk, csak az a lényeg, hogy a végén bezárjuk, azaz a kezdőpontba érjünk vissza a végpontal. Ha a rajzolat metszi önmagát (esetleg többször is), akkor a kialakult hurkocskák lesznek betöltve.

#### $\gamma_{\odot}$  Special form **5.8** Kétféle speciális alakzatokat hozhatunk vele létre.

**5.8.1** Szabályos szokszög adatai.

- − Rádius (sugár): A sokszög csúcsai köré írható kör sugara.
- − Line width (vonalvastagság): a rajzoló vonal vastagsága
- − Number of corners (sarokpontok száma): a sökszög csúcsainak száma
- − Angle offset (forgatás szöge): adott szöggel elforgathatjuk a sökszögünket
- − Fill (kitöltés): ha bekapcsoljuk, akkor tömör sokszöget kapunk, nem csak egy körvonallat.

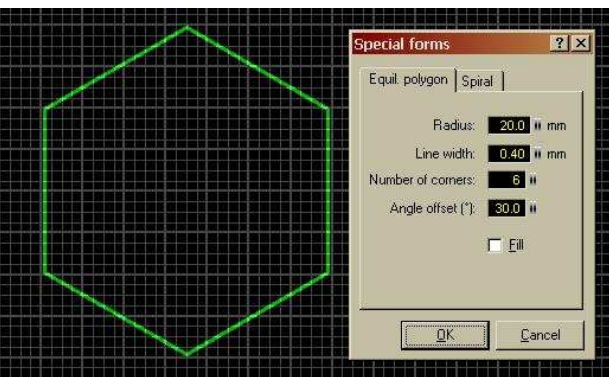

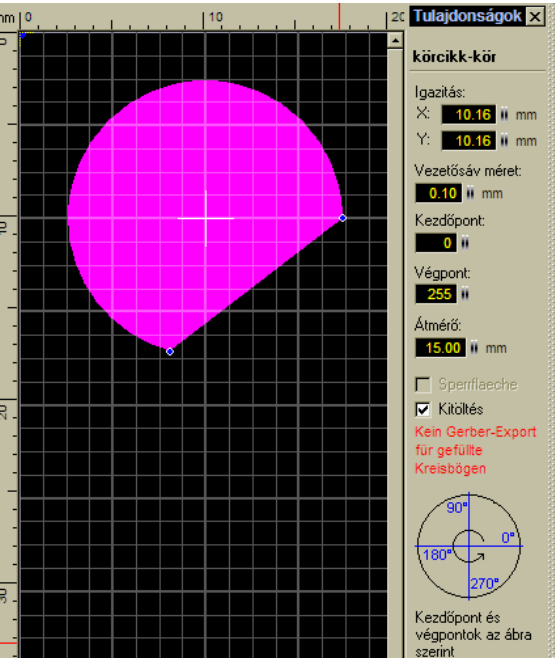

−

#### **5.8.2** Spirálvonal adatai.

- − Start radius (kezdő kör sugara): A belső kör sugara
- − Distance (távolság): A szomszédos spirálvonalak távolsága. Más szavakkal a spirál növekményének mértéke.
- − Track width (sáv szélessége): Ez is vonalvastagság, csak elég fura nevet találtak neki. Ilyen vastag lesz a rajzolat.
- − Turns (fordulatok): Ennyit fordul a spirálvonal. Természetesen lehet törtszám is, de a tényleges rajzolat, ezt az értéket mindig negyedkörre kerekíti.

**5.9** Szövegeket tehetünk fel a ab| Text panelre. Itt lehet létrehozni az összes feliratot (alkatrész számok, alkatrészértékek stb.). Természetesen a panel bármelyik oldalára irkálhatunk, de azért a józan ész diktál nekünk némi mértékletességet. Ez tipikus esete a régi bölcsességnek, mi szerint a kevesbb néha több. Mindenki meg fogja találni az arany középutat. A szövegmegadási ablakban az

alábbi lehetőségeink vannak. Először is megadhatjuk magát a szöveget, valamint a szöveg magasságát. Akkor tudunk korlátozás nélküli értékeket írni ide, ha a *General settings*-ben kikapcsoljuk a *Limit text height*-et (8.5.1). Csupán egyetlen betűtípus létezik, sőt ráadásként a magyar magánhangzóknak csak a rövid alakját ismeri. A hosszúak helyett csak egy pontot tesz. Az í-ű-ő nem olyan nagy veszteség, de az á-é-ó-ú kimondottan zavaró. Jobb ha már eleve nem is haszháljuk ezeket, mert ha mégis, akkor utólag kell módosítanunk majd.

> Azért a sok korlát melett, van néhány nagyon hasznos beállítás még itt. A WIDTH, a betőket rajzoló vonal vastagsága, a STYLE pedig, a szöveg szélességi aránya. Mindkét csoportban 3 fokozat van. Ezek összes kömbinációja látható a mellékelt ábrán, nem igényel további magyarázatot. Tudjuk még forgatni a szövegünket. Ennek mértékét, azonnali rámutatással megadhatjuk ha

az 90°- valahányszorosa, illetve akár fokonként is, ha magunk adjuk meg a pontos értéket. Tovább haladva a tükrözés következik, ami akár vízszintesen, akár függőleges tengelyű lehet, sőt mindkettő egyszerre is. Az éppen aktuális

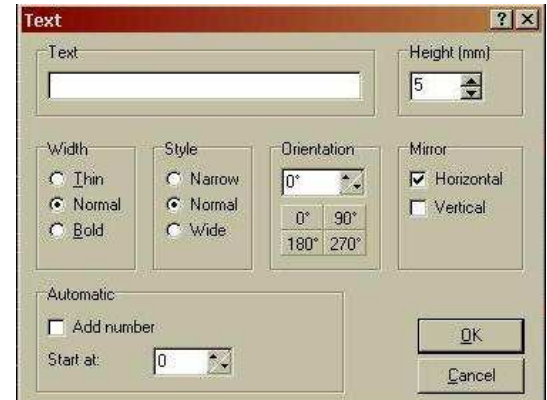

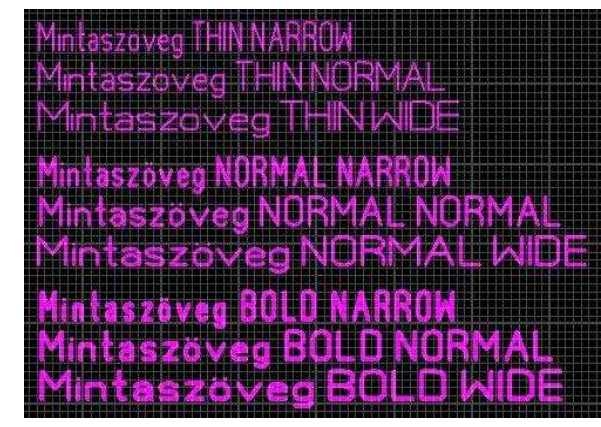

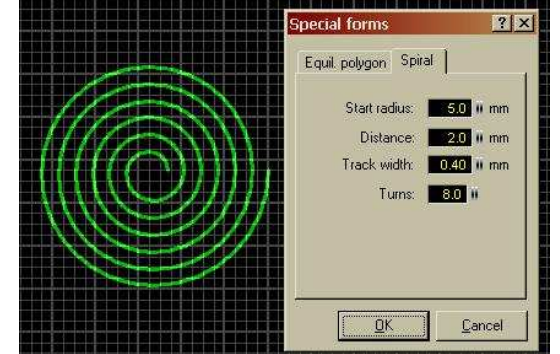

réteg, eleve magával hoz bizonyos tükrözési alapbeállítást. Ez teljesen logikusan mőködik, de ha mást akrunk be tudunk avatkozni. Végül automatikusan sorszámozhatunk, ami igen hasznos lehet néha. Ekkor a beírt szöveg mögé, egy megadott sorszámmal indulva, egyesével növekvő értékeket tesz (pl. R1, R2, R3, stb.).

**5.10** Két pont összekötése, úgynevezett  $\sim$  Connections légvonallal. Ez a következő (Autoroute) parancsal együtt alkalmazva képes vezetősávokat generálni, de azért néha nagyon absztrakt a végerdmény. Itt annyi a dolgunk, hogy egy egyenessel összekössük azokat a pontokat, amik kapcsolódnak egymáshoz. Akkor

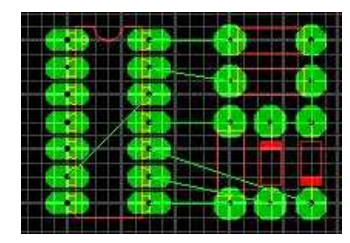

kezdődik egy kis gond, mikor valamelyik légvonalat szeretnénk törölni. Erre ugyanis nincs külön lehetőség. Egyesével törölhetünk, méghozzá a ponotk ismételt összekapcsolásával.

**5.11** Automatikus vezetősáv Autoroute létrehozása, a légvonalak alpján. A kis menüablakban beállíthatjuk a vezetősáv szélességét, valamint mekkora távolságban kerülgesse a már meglévő

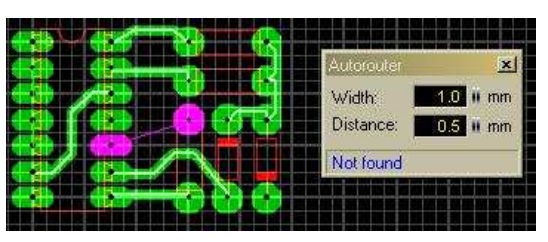

vonalakat és forrszemeket. Ha ez már megvan, akkor egyszerően rámutatunk egy légvonalra, amit átalakit vezetősávvá. A mellékelt mintaábra is jól mutatja ennek a funkciónak a furcsaságait. Még a közvetlenül egymás melletti pontokat se tudja egy egyszerű egyenessel összekötni. Előfordul olyan helyzet, mikor a beállított értékekkel nem talál megoldást. Ekkor a méretmegadó ablak alsó részén lévő információs sávon a "Not found" feliratot kapjuk. Nézd meg 8.4.9-et is).

 $\triangleright$  Test **5.12** Rákattintva, egy *test* feliratú, ceruzához hasonló mutatóeszközre vált. Ha ezzel rámutatunk akár egy vezetősávra, akár egy forrasztási pontra, akkor kijelölődik minden olyan rész, ami összeköttetésben van a rámutatottal. Ez olyannyira így van, hogy ha többoldalas panelt ké-

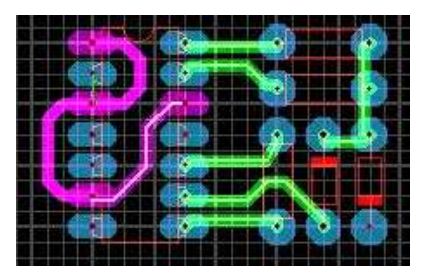

szítünk, akkor bármelyik oldalon is van az összekötésben lévő vezetőrész, az összest megmutatja nekünk. Remek tesztelési lehetőség ellenőrzéskor.

**Imm** Measure

**5.13** Vonalzó eszköz. A panelunk

tetszıleges két pontja közti méreteket adja vissza. Visszatérési értékei az X és Y irányú elmozdulás, a légvonalbéli távolság, illetve a szög. Hasznos lehetőség, sokat segít a mindennapi munkában.

Magának az alapképernyőnek is van egy koor-

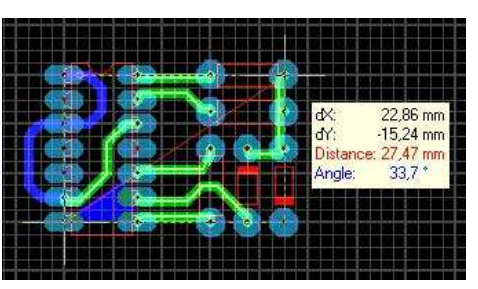

dináta kijelző része. Ezt a bal alsó sarokban találjuk. A mutató eszközünk éppen

Solder mask

aktuális helyzetének távolságait mutatja, a nulla-ponthoz képest. Ez a nevezetes nulla-pont, alapestben a panelunk bal felső sarkában található. Nemcsak a koordináta kijelző, hanem a panelunkat szegélyező vonalzó nulla pontja is ehhez igazodik. A nulla-pontot bal egérgombbal megfogva, az éppen aktuális koordináta beállításnak megfelelően, bármelyik rácsvonalra ráhúzhatjuk. Pl. alkatrész definiálásnál, rendkívül hatékony segítség lehet ez a funkció.

**5.14** Fényképszerően meg-Photoview mutatja miként fog kinézni a panelunk (ha az alkatrészeket élethőre definiáltuk). Választhatunk, melyik oldalt kívánjuk látni, látszanak-e az alkatrészkontúrok, és végül az átvilágítást is aktiválhatjuk, amikor mindkét oldal látszik, de az éppen alsó csak halványan.

**5.15** Ez is tipikusan a nagy-

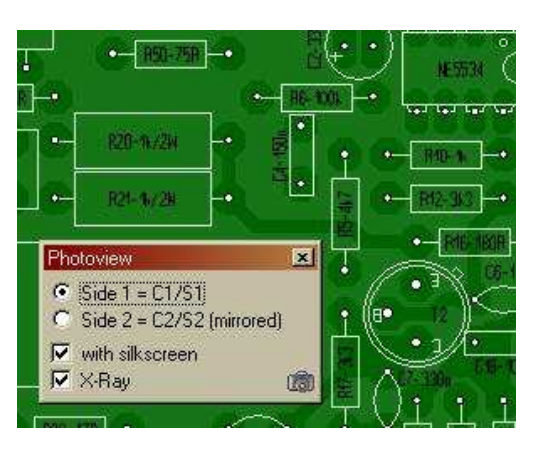

üzemi gyártás egyik funkciója. Ha ilyen módszerrel készíttetünk panelt, akkor érdemes használni. Automatikusan letakarja azokat a helyeket, ahová nem akarunk védőlakkot. Ez a lakk védi a felületet a forrasztástól és az oxidálódástól egyaránt. Épp e miatt kell a forrpontok helyét "eltakarni", hogy oda ne kerüljön a védőlakkból. Valószínűleg otthon nem fogunk ónfürdő hullámot használni a forrasztáshoz (ott van ennek valódi jelentősége), de valóban nagyon "tudományos" a lakkozott panel. Előfordul, hogy valamilyen okból, néhány pontot mégis ki akarunk venni a letakartak közül. Ekkor rámehetünk a kívánt pontokra, és egyetlen kattintással eltávolíthatjuk róluk a maszkot. Ha újra rákattintunk, akkor pedig megint letakart lesz. (Nézd meg: 8.4.11-et is)

## 6. **Méretmegadó rész:**

Miután a felső szekció parancsain végigmentünk, nézzük meg azt a részt, ahol a korábban már többször említett funkciókhoz tartozó méreteket lehet beállítani.

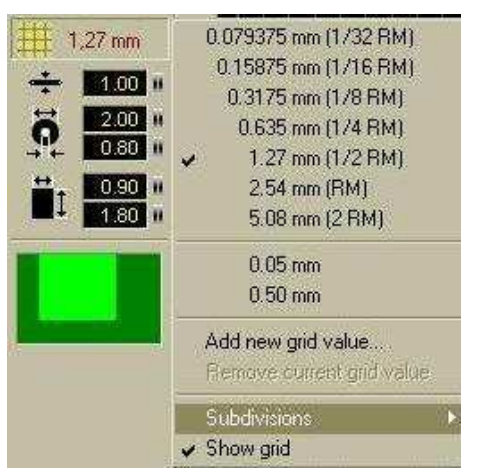

**6.1** Ezek közül első, a szinte mindent meghatározó raszter-háló sűrűségének beállítása. Minden rajzolási művelet, az alkatrészek elhelyezése, sőt a vezetősávok nyomvonala is csak a raszter-háló metszéspontjain lehetséges (kivéve ha CTRL). Hamar belátjuk majd, hogy ez a kötöttség sokkal inkább szolgálja a rendet és az áttekinthetőséget, mint akadályozná a munkánkat. Felül, az INCH (más néven: Col) méret egy tizede az alapegység. [**1**inch=**25,4**mm. Ennek tizede **2,54**mm]. Pl. éppen ilyen távolságra vannak, az egyszerő

IC tokok lábai egymástól. Ezt az alapegységet felezve, majd azt is felezve, és így tovább felezgetve kapunk egyre sőrőbb rácsvonalakat. (A valós méret mindenhol át van számítva milliméterbe is.) Az inchben való méretmegadás mellett, milliméterben is skálázhatjuk a rácsunkat. Alapból **0,5**mm, és ennek tizede,

**0,05**mm-es lépésközünk van e célra. Ezt a választékot bővíthetjük a következő, *Add new grid value* parancsal. Rákattintva a mellékelt ablakot kapjuk, ahol két tizedes pontossággal, milliméterben adhatjuk meg a kívánt új méretet. A példa kedvéért, ez

most legyen **1**mm. OK után, az új méret lesz az aktuális, és bekerül a válsztéklistába is, ahonnan később már rámutatással előhívhatjuk. Az 1 mm-es egység elég hasznos, jó ha mindenki felveszi magának. Természetesen további méreteket is kreálhatunk, az éppen szükséges körülményekhez igazodva. A milliméterben magadott méretek számát nemcsak szaporítani lehet, hanem törölhetünk is közülük. Erre szolgál a következő **Remove** *current grid value* parancs. Az éppen kiválasztott méret törölhető vele.

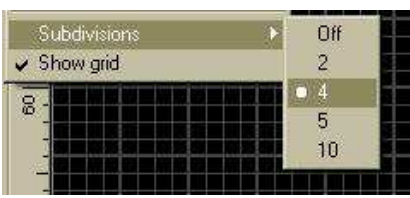

**6.1.1** A beállított rács vonalai sokkal könnyebben áttekinthetők, ha bizonyos lépésenként van közöttük

egy vastagabb is. Ennek kiosztását állíthatjuk be a *Subvision* paranccsal. Az Off kikapcsolja a funkciót, azaz nem lesznek vastagabb tagoló vonalak. Ha választunk egy értéket, akkor azzal az ismétlődéssel, vízszintesen és függőlegesen is egyaránt megtörténik a beosztás.

New grid  $|2|X|$ Grid size  $QK$ 100 li mm Cancel

0.079375 mm (1/32 RM) 0.15875 mm (1/16 RM) 0.3175 mm (1/8 RM) 0.635 mm (1/4 RM) 1.27 mm (1/2 RM) 2.54 mm (RM) 5.08 mm (2 RM)  $0.05$  mm  $0.50$  mm  $1.00 \text{ mm}$ ۷ Add new grid value... Remove current grid value Subdivisions Show grid

**6.1.2** Az utolsó lehetőség *Show grid* kipipálásával, a raszter-háló láthatóságát kapcsoljuk be. Ismételt rákattintással pedig ki. Ha a beállított raszter sőrősége, az éppen aktuális nagyítás mellett túl sűrű lenne, akkor ettől a beállítástól függetlenül, sem látszanak a rácsvonalak. Ez csak akkor történik, mikor már úgyis egybefolynának a vonalak. Ilyenkor a nagyítás, hatásos eszköz lehet a sűrűség csökkentésére, vagy esetleg beállíthatunk nagyobb osztást is.

**6.1.3** A rácsvonalak sőrőségének átállítása, a korábban elhelyezett elemeket nem befolyásolja. Ez is mutatja, hogy szükség esetén, korlátlan számban, szabadon sőríthetjük, vagy ritkíthatjuk a rácsot. Annyit kell csak tudnunk, hogy az éppen aktuális mővelet, az éppen aktuális rácshoz fog igazodni.

**6.2** A rajzoló vonal vastagsága következik. Ez maximum 99,99mm lehet, de ezt az elméleti határt sosem fogjuk kihasználni. A beállított érték, egyenesre és körre egyaránt vonatkozik, de a speciális alakzatokra (sokszög és spirál) hangsúlyozottan nem. Ez utóbbiaknak saját méretmegadási lehetősége van. Megjegyzem, ha pl. egy korábban rajzolt sokszöget kijelölünk, akkor a vonalvastagság be fog állni az ő vonalának méretére, és ha akarjuk, azt itt (minden egyéb vonalhoz hasonlóan) átírással módosíthatjuk.

**6.2.1** A beállított vonalvastagságot elmenthetjük, amit célszerő is megtenni, a leggyakrabban használt értékekkel. Ebben az esetben, rámutatással választhatunk, az ikonra kattintva megjelenő listából. az *Add* paranccsal rögzíthetjük az aktuális méretet, *Remove* parancsal törölhetjük a feleslegessé váltat.

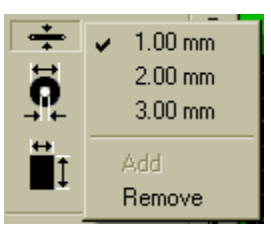

Az éppen rajzolt vonal funkciója, a választott rétegtől függ. Ha mondjuk valamelyik "rézoldalon" vagyunk, akkor vezetősávként jelenik meg, de ha valamelyik alkatrészoldalon, akkor alkatrészrajzként viselkedik a vonalunk. Természetesen, bármely rétegen, korlátlanul váltogathatjuk és kombinálhatjuk a vastagságokat.

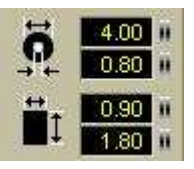

**6.3** Forr-szemek és SMD forr-szigetek méreteinek megadása. Itt adhatjuk meg a korábban már tárgyalt, **PAD** funkció méreteit. Megadva egy méretet, azzal azonnal dolgozhatunk. Vannak olyan általános, sűrűn használt méretek, amiket érdemes tárolni.

Egy új méret megadása után, a forr-szemre kattintva a jobb oldali ablakot kapjuk. Pontosabban annak először még az üres változatát, de az *Add* paranccsal rögzíthetjük az aktuális méretet. Ha bármi okból törölni akarunk a lista elemei közül, akkor a *Remove* parancs ezt megteszi nekünk.

**6.3.1** Itt van lehetőség arra is, hogy a korábban már lerakott elemeket módosíthassuk. Pl. ha egy alkatrész forr-szemének méretét akarjuk megváltoztatni, akkor a szétlakatolás után, kijelöljük a kívánt pontot

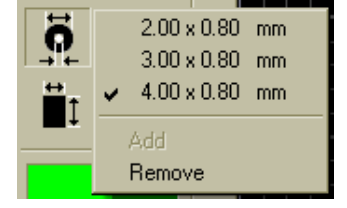

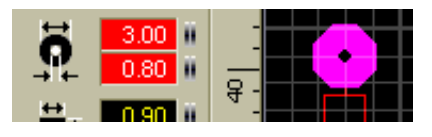

(vagy pontokat). Ekkor pirosra vált az a mező, amiben a jelenleg aktuális érték

van kiírva. Ez az adat megváltoztatható, és a változás azonnal meg is jelenik a panelunkon.

**6.3.2** Az SMD sziget méretmegadása, azok mentése és törlése, pontosan megegyezik a lyukas forr-szemével, ezért azt már nem részletezem ismételten.

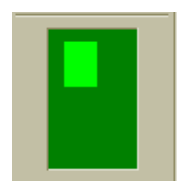

**6.4** Ennek a résznek az utolsó lehetősége a "paneltérkép". Ezt a kifejezést én találtam ki, szerintem jól illik a funkcióhoz. A mőködésre már utaltam a *zoom* funkciónál (5.2.1), de itt újra átnézzük. A sötétzöld terület, a beállított panelméret arányos képét szemlélteti,

míg a világoszöld rész, a teljes panel képernyőn látható részét mutatja. Ha bármelyik mozgató vagy méretarány változtató eszközt használjuk, a változtatás azonnal aktualizálódik itt is. Van néhány, innen is közvetlenül kiadható lehetőségünk.

**6.4.1** Látható rész mozgatása. Ha a világoszöld részbe beállunk az egérmutatóval (ez itt egy kis kereszt), akkor a bal egérgomb nyomva tartásával, szabadon húzhatjuk bárhová a látható részt. Persze csak a panel határain belül.

**6.4.2** Nagyítás és kicsinyítés. Ha ismét a világoszöld részbe állunk az egérmutatóval, akkor a bal egérgomb nyomogatásával kicsinyíteni tudunk (nagyobb rész látszik a panelból), a jobb egérgomb nyomogatásával pedig nagyítani (kisebb rész látszik a panelból). A pontos léptékváltozás mértékét nem tudom, de minden nyomás hatékony arányváltozást okoz.

#### 7. **Alsó rész parancsai**

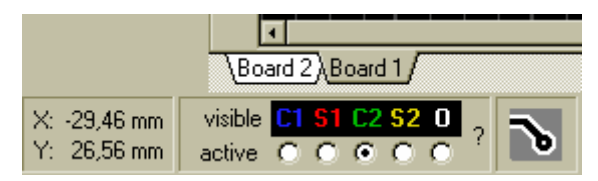

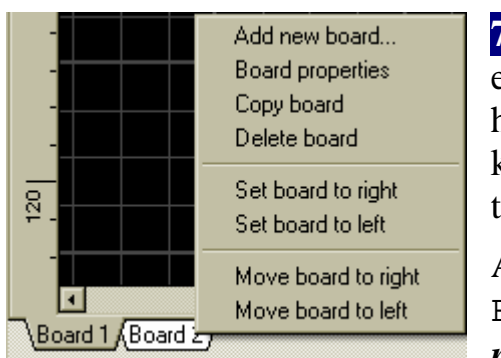

Különböző jellegű funkciók vannak itt összecsoportosítva, de ha már eddig az elhelyezkedés alapján tárgyaltuk a lehetőségeinket, akkor most is maradjunk ennél a vezérelvél.

**7.1** Komplett feladat megoldásakor, előfordulhat, hogy több, különböző panelt is használunk. Ebben az esetben, nem kell különkülön mentegetni őket, hanem egyetlen fájlban tárolhatjuk azokat.

A rajzterület bal alsó sarkában, alapeseben a Board1 mappafülecske látható. Ehhez az *Add new board* parancsal új és üres paneleket

adhatunk hozzá. A **Board properties** a panelhez tartozó "tulajdonságok" lapot hívja elő (4.23), ahol beállíthatjuk a panelméretet, átnevezhetjük azt, és aktiválhatjuk a belső rétegeket (I1-I2). A *Copy board* szintén egy új panelt hoz létre (Copy of Board1 névvel, ha Board1-en adjuk ki), de az nem lesz üres, hanem másolata lesz az éppen aktuálisnak. A *Delet board* törli a panelt. Az új paenel létrehozását, és a törlést, még külön meg kell erősítenünk, egy ablakban. A további parancsokkal a panelek sorrendjét navigálhatjuk.

**7.2** Az aktuális kurzor pozíció koordinátáinak kijelzése. Ezt a bal alsó sarokban látjuk. Az értékek nulla pontja (origója), alapesetben a bal felső sarokban van, és egy kék színő pont jelzi. Ezt megfogva, tetszıleges

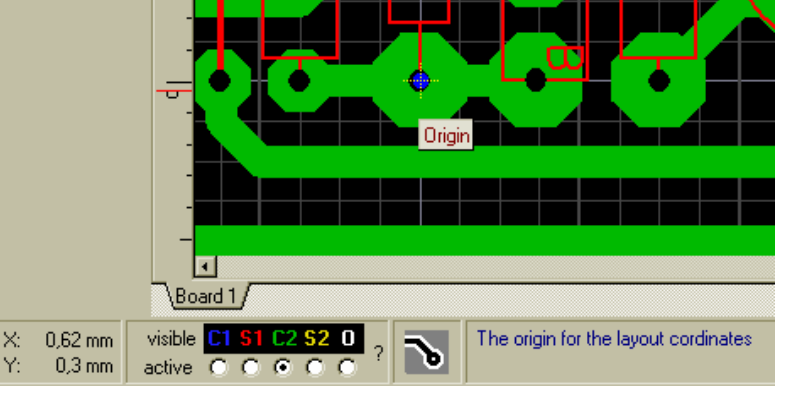

helyre át tudjuk helyezni. (5.13; 9.17.2)

**7.2.1** Az itteni segédábra, jobb alsó részén látható szöveg, éppen a nulla pont mozgathatóságára utal. Azért hangsúlyozom ezt ki, mert most ugyan erről szól, de ha más parancs van folyamatban, vagy más kijelölés, akkor mindig az ahhoz éppen kapcsolódó információkat látjuk itt. Érdemes rápillantani, mert sok hasznos dolog kerülhet itt elő.

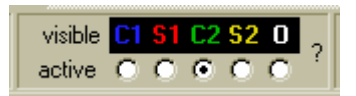

**7.3** Rétegvezérlő rész. Működését, a rétegrendek témakörnél (2.1+2.2+2.3) részletesen elmondtam, ott nézzétek meg.

**7.4** Földelő felület (szó szerint), de  $-1.0$  $\frac{m}{\sqrt{2}}$ az ..autoGND" is szokásos elnevezés. A teljes nyákfelületet úgy takarja le rézzel, hogy a forrszemeket, és a vezető felületeket, megadott távolsággal kikerüli. Használatát indokolhatják gerjedést elhárító célok, de akár csak maratóanyag spórolás is. A távolság mm-ben értendő, és vagy beírással, vagy a szokásos húzással változtathatunk rajta. Ha ez megvan, akkor a "nyákrészlet" ikonra kattintva kapcsolhatjuk be, illetve ki a rézzel való kitöltést.

**7.4.1** A kikerülő méret megadása alatt találunk egy sraffozott részt. Ez arra szolgál, hogy a lefedett felületekből, tetszıleges alakú részeket kivegyünk. Az éppen aktuális rajzolóvaval vastagsággal szigetet rajzolunk (teljesen hasonlóan a rézzel kitöltött

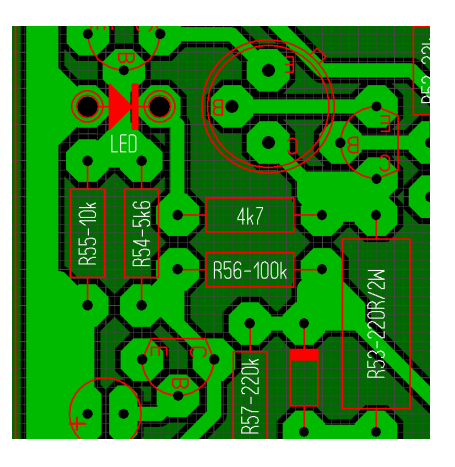

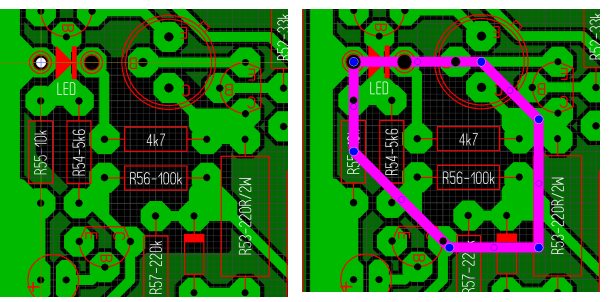

szigethez), ami a vonal bezárása után "réztelenné" válik. Ha valami miatt mégis vissza akarjuk "rezezni", akkor a rajzoló kontúrra kattintva kijelölődik az, és simán a Del-lel töröljük.

**7.4.2** Mint azt joggal kívánhatjuk el ettől a funkciótól, természetesen beolvaszthatjuk a rézfelülettel azonos potenciálon lévő alkatrészlábakat, vezető sávokat vagy vezető szigeteket egyaránt. Többféle metodika is létezik erre, de mindegyik arról szól, hogy valamilyen módon ki tudjuk jelölni a beolvasztásra szánt elemeket. Ehhez szét kell választanunk a blokká konvertál alaktrészeket, ami azért kell, hogy külön kezelhetőek legyenek a forrpontjai. Ezután nincs más dolgunk, mint például a Shift nyomvatartása mellett összefőzni a kívánt

részeket. Most jön az okosság, mi szerint a korában gondosan beállított elkerülő távolságot, szépen átállítjuk nullára. Máris megoldottuk a feladatot, beolvasztottuk a kijelölt részeket. Aki kicsit továbbgondolta ezt a metodikát, az biztosan rájött a benne rejlő fordított lehetőségre is. Nemcsak nullázni lehet a távolságot, hanem növelni is. A mintaábra bal oldalán lévő GND-t beolvasztottam, a lilával kijelölt rész kikerülési méretét pedig megnöveltem. Innen már csak a fantázia és "esetleg!!" mőszaki megfontolások korlátozhatnak minket.

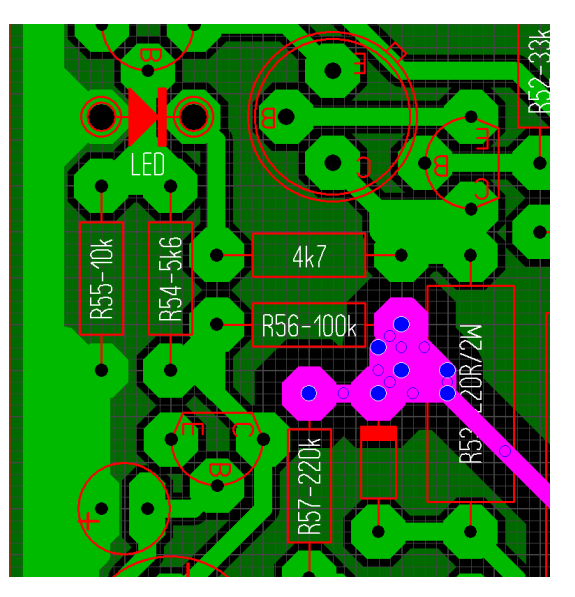

## 8. **Felsı menüsor**

Itt lenyíló ablakokba csoportosítva találjuk a parancsokat. Ezek nagy részét már korábban is érintettük, de pl. a

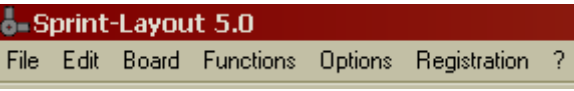

nyomtatást, vagy a kimeneti fájlok létrehozási lehetőségeit csak itt érhetjük el.

Sajnos itt több olyan parancs is van, amit én nem ismerek, de ezek nélkül is elboldogultam idáig. Ha ilyenhez érek, akkor nem fogok mellé beszélni, jelzem, hogy fogalmam sincs mi az, és mire való.

Megnyitás

Helv

#### **8.1** *File* menü

**8.1.1** *New*... Új, üres panelt hoz elő (azonos 4.1-el). Ha éppen dolgozunk egy másik panelon, és azt még nem mentettük le, akkor rákérdez, akarjuk-e a meglévőt menteni az üres lap betöltése előtt. Ha kell mentjük, he nem, akkor elveszítjük az utolsó mentés utáni változtatásainkat.

**8.1.2** *Open…* Megnyitás (azonos 4.2 vel). Korábban készített panelokat hívhatunk elő.

**8.1.3** *Save.* Mentés (azonos 4.3-al). Az éppen készített panelt tudjuk elmenteni vele. Ha ez egy új panel, akkor a fájlnév mező üres, nekünk kell megadni a nevet. Ellenben ha már egy korábban elnevezett panelt nyitottunk meg, és azon adjuk ki a mentési parancsot, akkor semmit nem látunk, nincs megjelenő ablak, de a háttérben lementi a panelunkat, az eredeti helyére, az eredeti nevével.

**8.1.4** *Save as…*Mentés másként. Ugyanazt az ablakot kapjuk, mint a még névtelen panelon kiadott sima mentéskor. A már névvel rendelkező

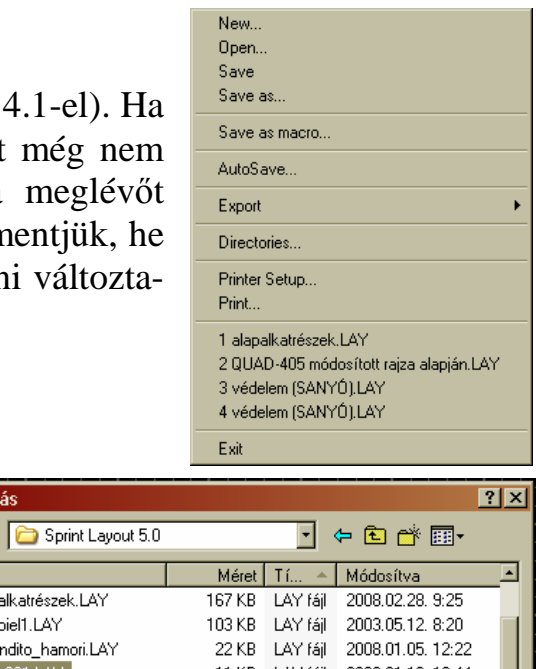

Név al alapalkatrészek.LAY Beispiel1.LAY lagyindito\_hamori.LAY minta001.LAY 11 KB LAY fájl 2008.01.18, 12:44 QUAD-405 módosított rajz... 315 KB | LAY 61 2008 02:28 20:16 védelem (SANYÓ).LAY 75 KB LAY fájl 2008.01.30, 12:23  $\overline{\phantom{a}}$  $\overline{\phantom{a}}$ Fáilnév: minta001.LAY Megnuitás Fájltípus: Layout files (".lay)  $\overline{\mathsf{H}}$ Méase

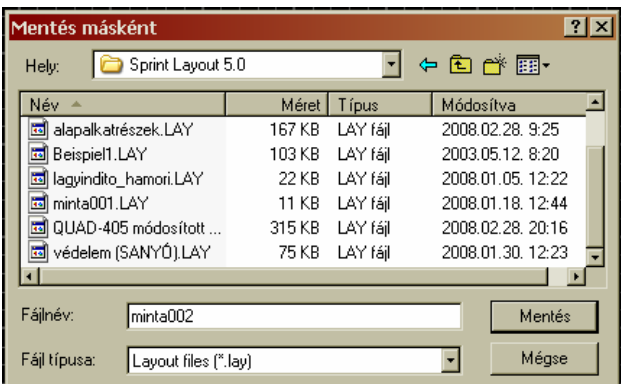

panelt, más helyre, vagy más néven tudjuk lementeni. Természetesen ettől még, az eredeti helyen, az eredeti névvel is megmarad az utoljára mentett állapot.

**8.1.5** *Save as macro…* Alkatrész mentése (azonos 3.2 mentés ikonjával). Egy tetszıleges panelrészlet, alkatrészkönyvtárba történő elmentését biztosítja. Innen mint alkatrészt, később előhívhatjuk, és felhasználhatjuk további munkáink során.

**8.1.6** *Auto Save…* Automatikus mentés. Ez egy biztonsági funkció, amit ha bekapcsolunk, akkor tőlünk függetlenül, a beállított időnek megfelelően, elmenti a panelunkat. Így ha bármi közbejön, mondjuk áramszünet, vagy a gyerek újraindítja a

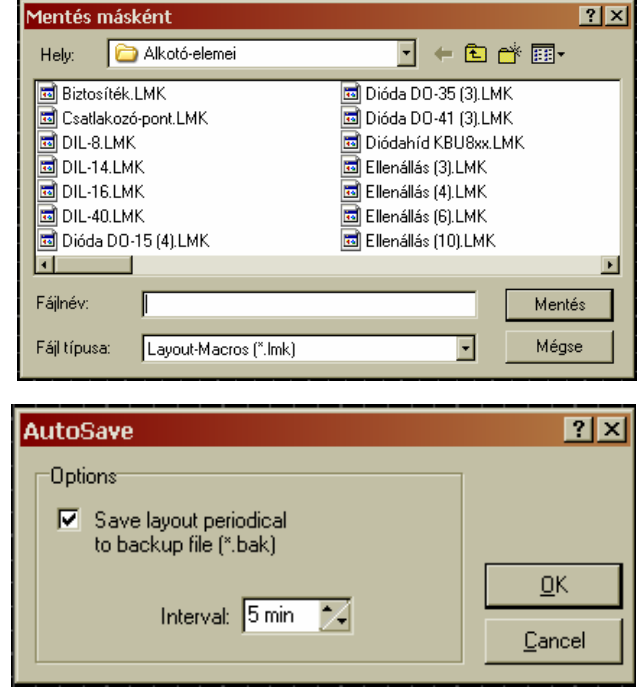

gépet, akkor is elérhetünk egy olyan mentési állapotot, ami viszonylag közeli a legutolsóhoz, és csak innen kell újradolgoznunk.

**8.1.7** *Export* Itt tudjuk a panelunkat, különböző kimeneti formátumokba átkonvertálni.

**8.1.7.1** *Gerber export…*"RS-274X" típusú Gerber fájlokat készít. Ez egy olyan speciális formátum, amiről elég annyit tudni (legalábbis én csak ezt tudom róla), hogy a NYÁK gyártással foglalkozó üzemek, ez alapján tudják elkészíteni

a panelokat. (Csak halkan jegyzem meg, hogy többek között, akár egy sima képről is tudnak dolgozni, csak kényelmesebb nekik ez a forma.) Rákattintva a mellékelt ablakot kapjuk.

Picit időzzünk el itt. Akármilyen módszerrel is hozzuk létre a nyáktervet, annak legyártásához átvilágítható fóliá(k)ra lesz szükség. Korábban (ez a PC-k előtti történelmi korszakot jelőli, mert meglepő módon, akkor is volt már élet a földön), optikailag ol-

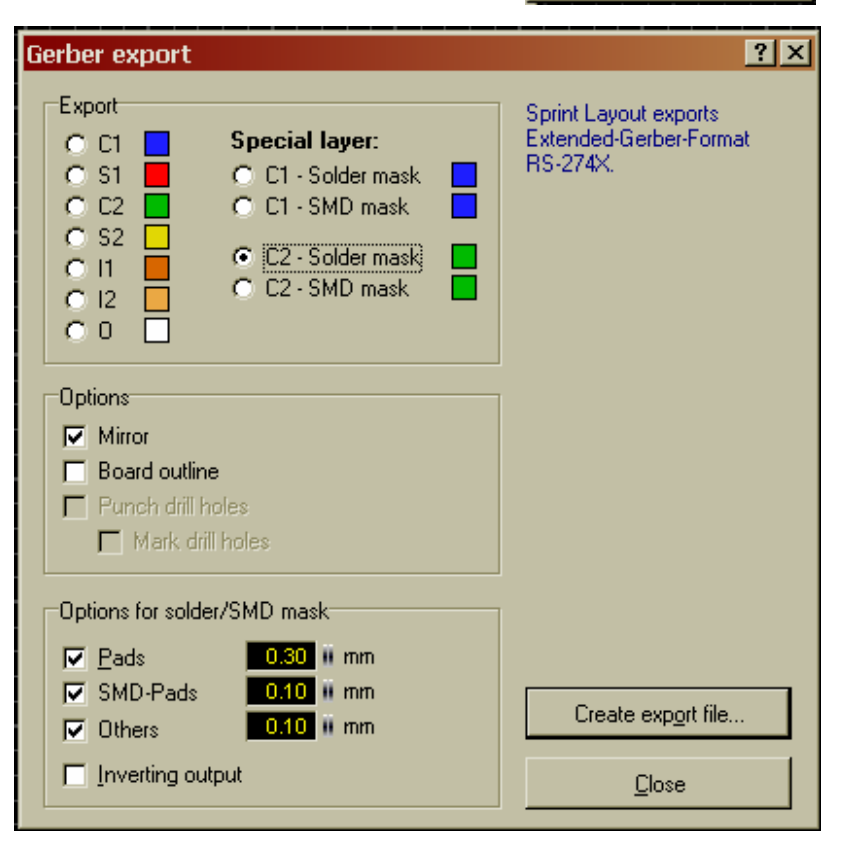

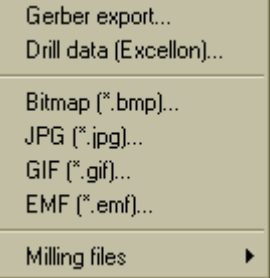

dották meg, fotótechnikát használva. Ezt szorította ki a közvetlen fóliára való nyomtatás. A gerber fájl, éppen azt teszi, hogy az őt megértő programmal párosítva, képes a szükséges rajzolatot visszaadni. Az elkészült fólia rákerül a fényérzékeny anyaggal bevont rézfóliás lemezre, és ott takarómaszkként mőködik. Hasonló maszkra van szükség az alkatrészfeliratok képének szitázásához, illetve a védőlakk felhordásához is. Ha gyorsan utánaszámolunk, akkor látjuk, hogy egyoldalas nyák esetén, három gerbert kell készítenünk. Ha kétoldalas a panel, akkor még további kettőt, és így tovább logikusan.

Példaként azért menjünk végig az egyoldalas verzión. Nézzük meg a rétegrendet és azok jelölését (2.3 részhez tartozó ábra).

- 1. A nyomtatott áramkor rajzolata a C2 jelzéső rétegen van. Ezt kell bejelölnünk először. Miután megtettük, kicsit lejjebb, a *Mirror* előtti négyzetbe bekerül a pipa (okos kis program). Ez azért fontos, mert mi alapból az alkatrészoldalon vagyunk, így az alul lévő rétegeket tükrözni kell. Jön a *Create export file...* gomb, ami előhozza a *mentés másként* megszokott ablakát (8.1.4). Itt átnevezhetjük a fájlunkat, ami alapesetben **Copper2.GBR** nevet kap.
- 2. Az alkatrész kontúrok és a pozíciószámok az S1 rétegen vannak. Ez a következő kijelölendőnk. A Mirror pipa eltűnik (naná). Jöhet a *Create export file*... gomb. Minden azonos az előzőekkel, csak itt az alap fájlnév **Silkscreen1.GBR**.
- 3. Végül a forrasztásvédő lakk maszkja következik, ami a "C2-Solder mask" névre hallgat. Ezt jelöljük be. Újra pipa a Mirror előtt, sőt alul is aktiválódott néhány beállítási lehetőség (ez az állapot van a segédábrán). Ezeket még sosem állítottam át, de ha kell tegyétek meg. Megint jöhet a *Create*  export file... gomb. Megint minden azonos az előzőekkel, csak itt az alap fájlnév **Soldermask2.GBR**.

Az elkészült GBR-eket, pl a GC-Prevue nevő, ingyenes programmal lehet megnézni. Nem megnyitással, hanem importálással kell "beletölteni" a fájlunkat, amit a program rajzzá alakít. Ezen tudjuk ellenőrizni az eredményt. [Fűrész Krisztiántól átvéve]

Elkészült a három "kép", ezt eljuttatjuk a nyákgyártónak, és már csak fizetnünk kell. Ha már szóba került a pénz (ez a "jelentéktelen" részletkérdés), akkor jó ha tudjuk a gyártók által alkalmazott árképzés fő vezérelvét (nem biztos, hogy általános, de biztosan jellemző). Minden egyes filmnek ára van (ez jelen példánkban 3 film). Ehhez jön a panel méretétől függő egységár, ami általában Ft/cm2ben van, viszont a minimális méret 10x16cm szokott lenni, és külön költség a lakkozás, valamint a pozíció felirat is. Ez (pl. a SATRONIK Kft. Áraival) összesen 20-30Ft/cm2 körüli árat fog eredményezni, ha egyetlen példányt kérünk. Természetesen, ahogy nő a mennyiség egyre barátságosabb a végeredmény.

Láthatjuk, hogy ha otthonra kell valami, akkor a vasalásos technika sokkal gazdaságosabb, de ha ezt választjuk, **nem kell tükrözni** C2-t.

**8.1.7.2** *Drill data (Excellon)*…A panelunkon lévő furatokat leíró kimeneti állományt hozza létre. Ez a formátum, közvetlenül képes vezérelni a nyákfúró be-

rendezést. Itt is van pár dolog, amit beállítgathatunk. Nem értem pontosan a lehetőségeket, de a tippjeimet elmondom.

A *Simple drillings* egyszerő fúrót jelent, jelöljük be nyugodtan, viszont a *Trough-holes* nem kell, mert ez a lyukméretre számolja rá a furatgalván vastagságát, hogy az után legyen a megadott mérető.

A középső részben a fúrási oldalt adhatjuk meg. Mivel a lyuk átmenő, nem értem mi célja. *A Sort drillings*-et megint bátran kipipálhatjuk, rövid fúrót jelent.

Végül a méretek értelmezési egységét is megadhatjuk.

**Ok-gomb** után, előjön a mentés másként, szokásos ablaka, ahol \*.DRL kiterjesztéső fájlnévbe menthetjük a furatfájlunkat.

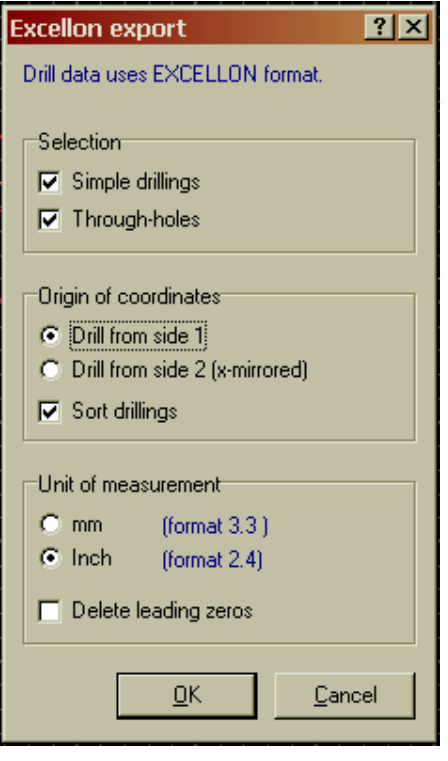

A következő részben, különböző képfájl formátumokba exportálhatjuk a panelunk képét. Az exportált kép a teljes panelt fogja mutatni, de hogy annak melyik rétege látsszon, vagy éppen ne látsszon, azt a rétegrend vezérlővel lehet ki/be kapcsolgatni. Bármelyik formát is választjuk, a skála balra húzásával ronthatjuk a felbontást, de ezzel arányosan csökken a fájlméret.

**8.1.7.33***Bitmap (\*.bmp)…*A

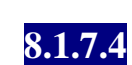

**8.1.7.443***JPG (\*.jpg)…*

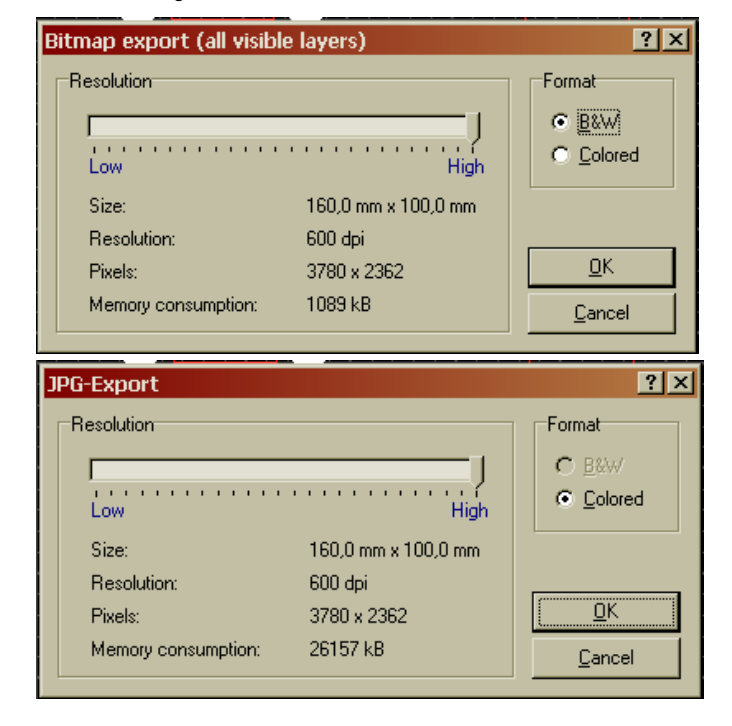

**GIF-Export**  $7x$ **8.1.7.543***GIF(\*.gif)…*Ízlés kér-Resolution Format dése, de valószínőleg ez a formá-C B&W tum adja a legjobb felbontás mel- $\sim$ C Colored Low High lett, a legkisebb fájlméretet, ezért Size: 160,0 mm x 100,0 mm ezt javaslom használni. Resolution: 600 dpi σκ Pixels: 3780 x 2362 Memory o **8.1.7.64***EMF (\*.emff)…* Mentés másl Helv: Ir Fájlnév: Fáil típusa: **8.1.7.77***Milling files* Isolation milling (HPGL, ".plt) PCB outline milling (HPGL, \*.plt) *Isolation milling* Nem tudom mire való a funkció. Valamiféle szigetelő maratás, vagy szigetelő perem kialakításra szolgálhat, de nem akarok blöffölgetni.

*PCB outline milling* Hasonló a helyzet az előző ponthoz, nem tudom mi ez.

Ettől a kis bizonytalanságtól eltekintve, végigértünk a kimeneti fájlkészítés bőséges lehetőségeinek mindegyikén. A számos kimeneti formátum ellenére, amatőr életünkben valószínőleg nem ez lesz az elsődleges kimenet, hanem a nyomtatás. Ott is hasonlóan bőséges, tárházát kapjuk a parancsoknak, de ezt még később részletezem.

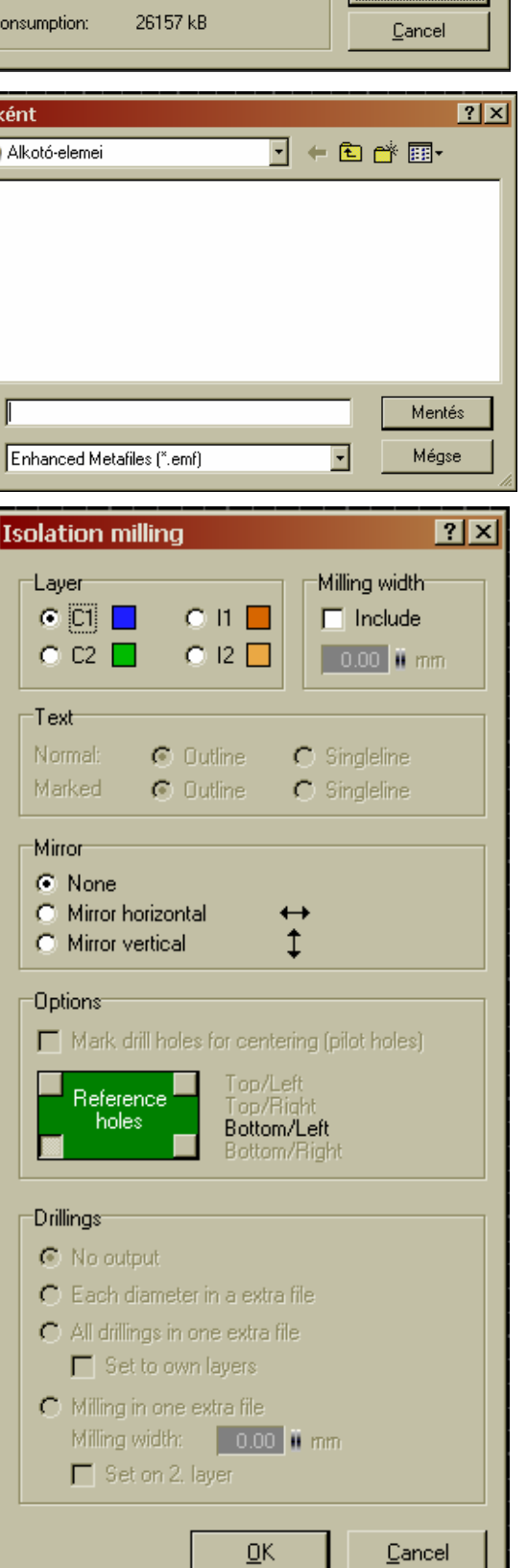

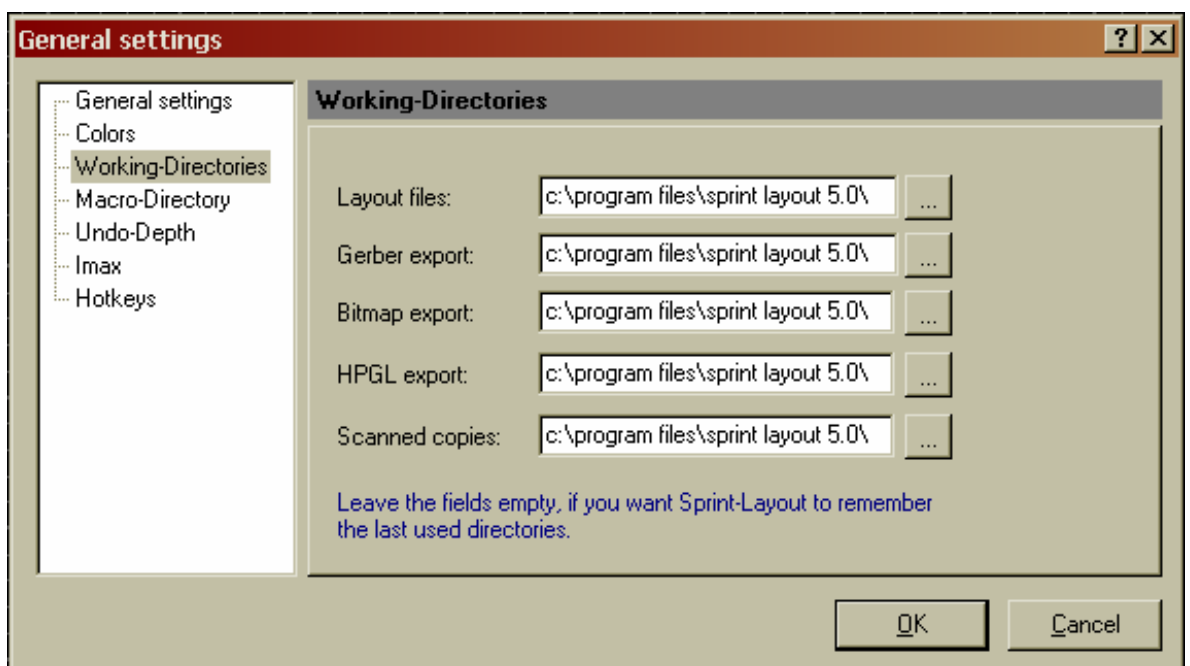

#### **8.1.8** *Directories…*

Azokat az alapútvonalakat állíthatjuk itt be, amelyek a különböző beolvasási, és mentési műveletek alkalmával megjelenő ablakok alapértelmezéseit adják. Érdekesség, hogy annak ellenére, hogy nálam a kép szerinti útvonal tőnik beállítottnak (ezt nem én állítottam, ez volt alapértelmezve), mégis azt a helyet kínálja fel, ahonnan a programot elindítottam. Ez valószínőleg azért van, mert jelen esetemben egyáltalán nem is létezik a fenti hely.

Az biztos, hogyha a bal oldali kis tallózó ikon segítségével, egy létező helyet adunk meg, akkor oda fog mutatni a megadott sor alapértelmezése. Persze innen még bárhová elnavigálhatunk.

**8.1.9** *Printer Setup…* Szokásos nyomtatóbeállítási ablakot kapunk, amit már jól ismerünk, egyéb Windows alkalmazásainkból. Választhatunk nyomtatót, amit akár be is állíthatunk igény szerint, papírméretet, és papírtájolást. Ettől több dologra nincs is szükség.

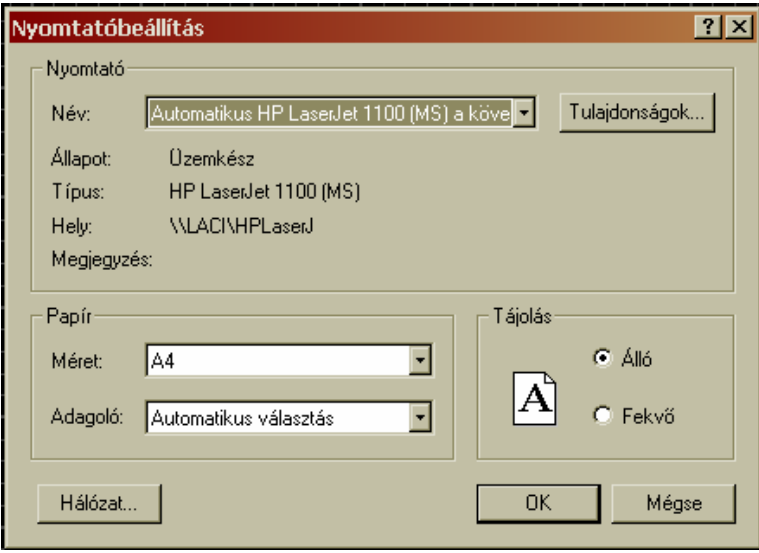

**8.1.10** *Print…*Nyomtatás. Fáradtságos munkánk eredményét itt tudjuk papíralapú dokumentummá alakítani. Egy egész képernyős ablakot kapunk, aminek az oldalán, és a tetetjén vannak a parancsok, a többi részen pedig, a beállított papírméretünket látjuk. Ez a papírméret kitölti a teljes helyet, nincs lehetőség nagyítgatni (a papíron lévő rajz arányát viszont változtathatjuk, lásd lejjebb).

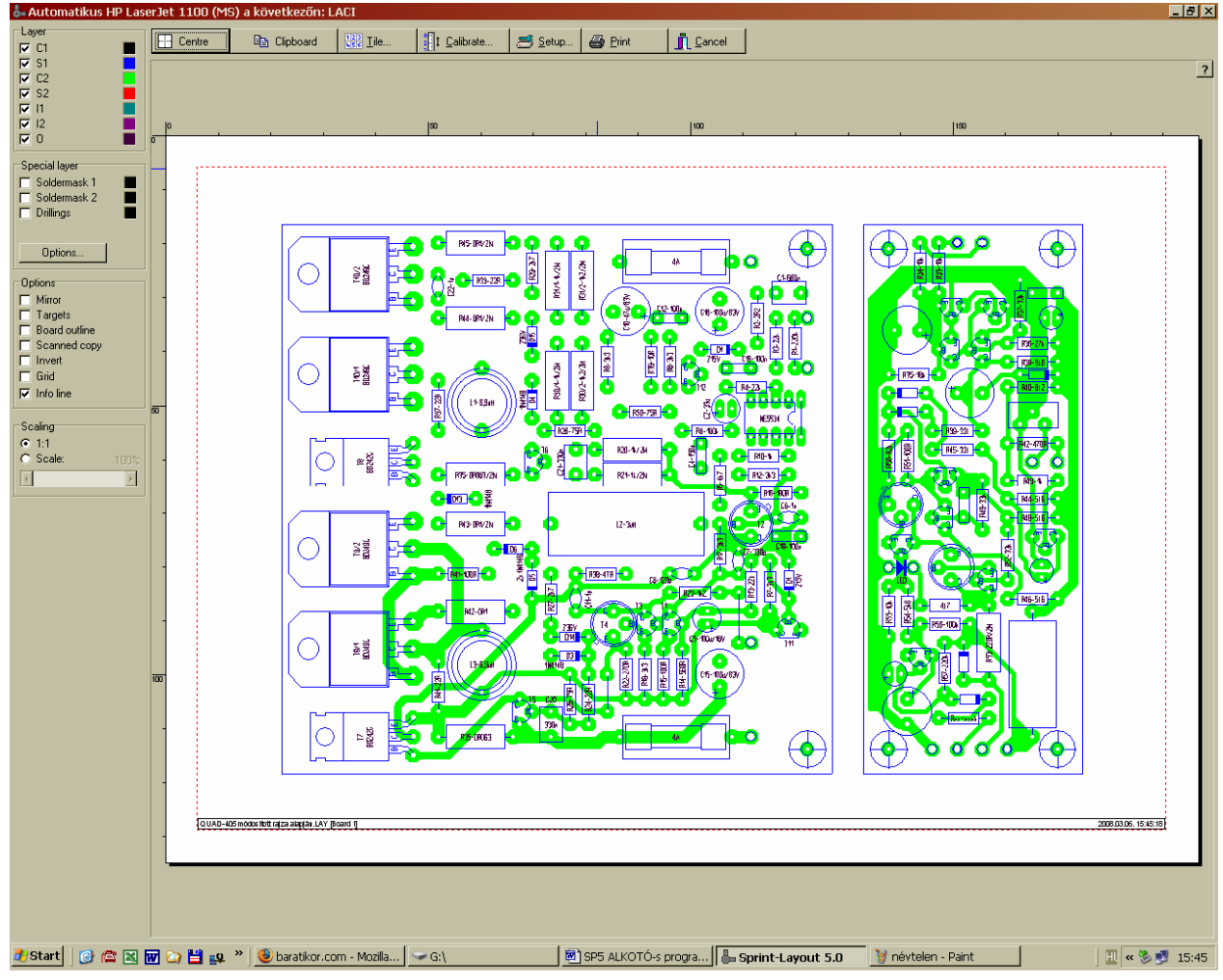

**8.1.10.1** *Layer.* A nyomtatni kívánt rétegeket lehet itt ki/be kapcsolgatni. Alapvető eltérés a gerberhez képest, hogy nemcsak egyetlen, hanem akár az összes réteget is bejelölhetjük egyszerre. Azért csak óvatosan tobzódjunk a lehetőségben, mert könnyen áttekinthetetlen pókhálóvá alakíthatjuk a nyomtatás eredményét. Az áttekinthetőséget segíti, az egyes rétegek mellett lévő színes kis négyzet is. Rákattintva, az 1.2 pontban

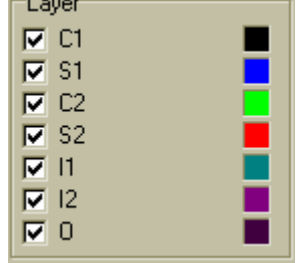

ismertetett színkiválasztó ablakot kapjuk, ahol akár rámutatással, akár egyedi színalkotással hozhatjuk létre az adott réteg nyomtatási színét. Ez színes nagyon

látványos, de sima fekete-fehér eszközzel is remek szürkeárnyalatok jönnek vissza.

**8.1.10.2** *Special layer.* A rétegekhez hasonlóan, az oldalankénti védőlakk-maszkot és a furatokat lehet ki/be kapcsolni, és átszínezni. Az **Options...** gombbal előhívott ablakban beál-

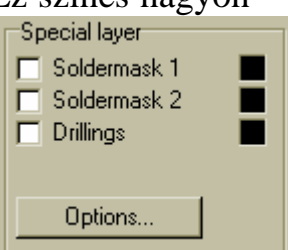

**Options** 

Soldermask<sup>®</sup>

líthatunk néhány paramétert. Nem hiszem, hogy valaha is szükségünk lenne a védőlakkok maszkjainak kinyomtatására, de ha mégis ám legyen. Ezzel szemben érdekes a *Drillings* (furatok) bekapcsolása. Ha megtesszük, akkor nem kis karikákat fogunk kapni,

> hanem attól sokkal praktikusabbat. Minden furat középpontját egy kis kereszttel jelöli, és a fölé odaírja az átmérőt mm-ben. Ennek a szövegnek a magasságát lehet az *Options* panel, *Drillings* abla-

kában lévő, *Textheight* paraméterrel módosítani.

nek éppen azonosnak kell lennie beállított panelmérettel (azért nagyon célszerő). Kisebb lehet annál, ha viszont nagyobb, akkor jól elszúrtunk valamit.

*Board outline*: Hasonló a Targethez, csak itt nem a sarokpontokat jelöli, hanem konkréten körberajzolja a beállított panelméretet.

*Scanned copy*: Fogalmam sincs. Annyi biztos, amit csinál, az nem látszik a képernyőn.

*Invert*: Negatívá alakítja a képet. A papír lesz fekete, és rajzolat fehér

*Grid*: Rácsot rajzol a papírunkra. Ez nem azonos a rajzoláskor használt beállítással. Itt a lap felosztásáról van szó. Gondolom, a térképekhez hasonlóan megkönnyítheti a nagyobb mérető panelok egyes részeinek hivatkozását. Pl. A4-es lapot vázszintesen, és függőlegesen is 4-4 részre oszt be, azaz 16 kisebb téglalapot képez (A5-öt is ugyanígy 16 részre, kipróbáltam). Fontos!! A rács, a nyomaton

*Info line*: Információs sáv, a rajz alján végig bekeretezve. Baloldalon a fájlnév, és a panel neve (emlékezzünk, több panel is lehet egyetlen fájlban). Jobb oldalon rendszerdátum és idő.

**8.1.10.4** *Scalling.* (Skála) Vagy 1:1 arányban nyomtatunk, vagy egy skála segítségével tudjuk 10% és 1000% között változtatni a méretarányt. A papírunk most is kitölti a teljes képernyőt, de a rajta lévő rajzolat nagyítható vagy kicsinyíthető. A képet (arányaitól függetlenül) egérrel megfoghatjuk,

és szabadon húzogathatjuk mindaddig, még pont a kívánt rész nem kerül a papírunkra (hú de jó!).

#### Offset:  $\nabla$  Pads  $0.30$  H mm  $\nabla$  SMD-Pads  $0.10$  if mm.  $\nabla$  Others  $0.01$   $\mu$  mm Drillings  $1.0$  if mm Textheight: ΪÜ Cancel

 $\overline{\mathbf{x}}$ 

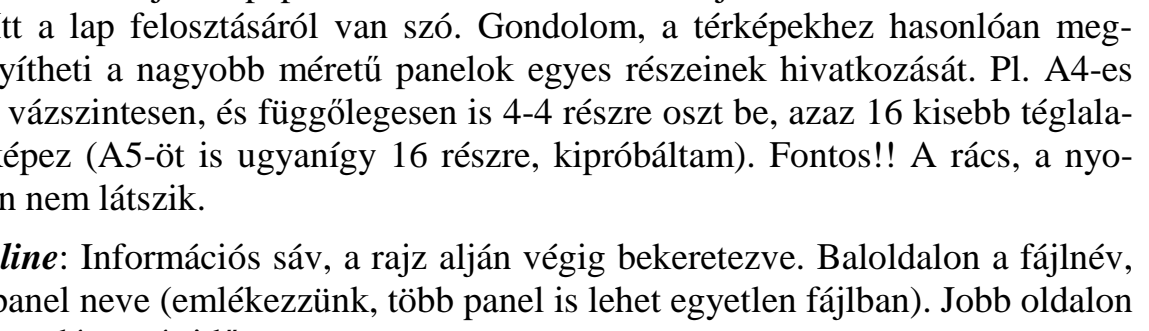

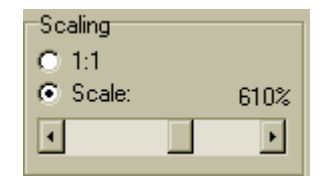

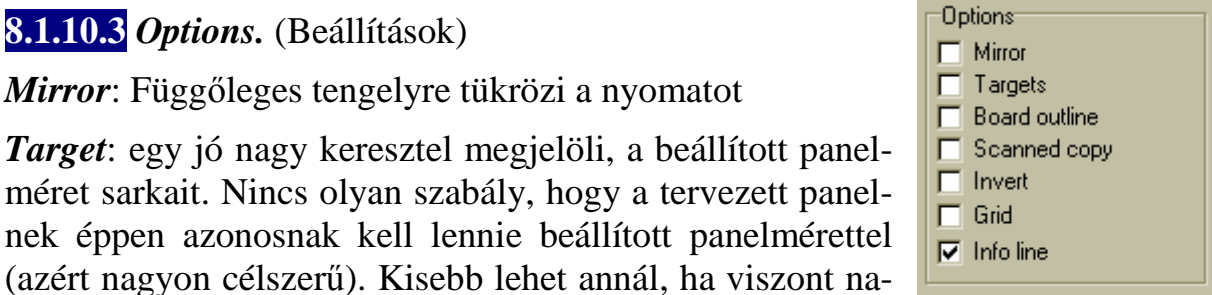

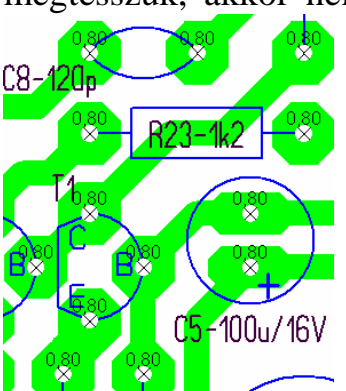

**8.1.10.3** *Options.* (Beállítások)

*Mirror*: Függőleges tengelyre tükrözi a nyomatot

#### Felső rész gombsora:

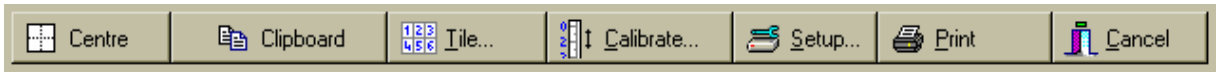

**Fil** Centre **8.1.10.5** A beállított papírméret közepére igazítja a panelunkat, vagy ha többszöröztük azt, akkor a teljes képet.

**自 Clipboard** 

8.1.10.6 Vágólapra másolja a beállításoknak megfelelő képet.

 $\frac{123}{456}$  Tile... **8.1.10.7** Többszörözi a panelt. Ennek számossága, a mellékelt ablakban, vízsztintesen és függőlegesen egyaránt beállítható (*Number off tiles*). Ennek akkor van racionális jelentősége, ha kis méretű panelunk van. E mellett, ha kell, akkor a panelek közti távolság is megadható (*Distance between tiles*).

**8.1.10.8** Szó szerint  $\frac{1}{2}$  1 Calibrate... calaibrálni tudunk vele. Mindkét irányban, nagyon finoman tudjuk torzítani az ábránkat. Az adott irányhoz megadott ...calibrációs tényező"-vel szorzódik minden méret. Akkor van ennek jelentősége, ha a használt nyomtatóeszköz, nem adja vissza pontosan a kívánt méreteket. Kulcsszó a PONTOSAN. Nem is gondoltam volna, ameddig ki nem próbáltam, hogy a nyomtatók igenis

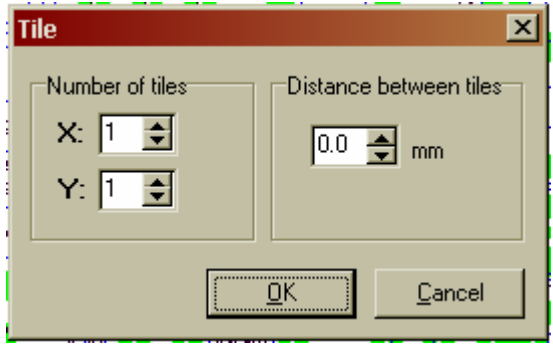

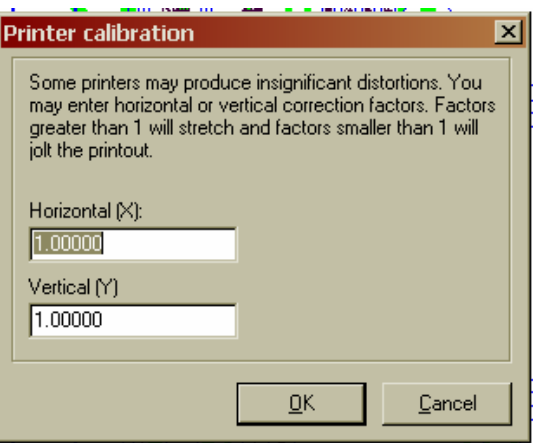

torzítanak. Persze nem sokat, nálam kb. 0,5mm-t 300mm-en mérve. Ezt tudjuk kompenzálni, ha zavar minket a hiba. A beállított "torzítás", a képernyőn egyáltalán nem látszik, csak a nyomaton fog érvényesülni. Mondanom sem kell, hogy ha egyszer kitotóztuk melyik irányba mennyi az eltérés, akkor azt mindig használhatjuk, nem kell újra és újra ellenőrizgetni.

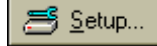

**8.1.10.9** Nyomtatóbeállítás. Azonos 8.1.9-el, nézd meg ott.

**叠 Print** 

**8.1.10.10** Nyomtatás. Ha úgy érezzük, hogy eljött az idő, megérett minden beállítás a megmérettetésre, akkor ide kattintunk, és

minden látványos fanfár nélkül elindul a nyomtatás.

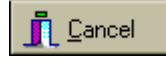

**8.1.10.11** Ha belefáradtunk a nyomtatásba, vagy esetleg végeztünk a feladattal, akkor itt tudunk visszatérni a tervezéshez.

#### **8.2** *Edit* menü

**8.2.1** *Undó.* Visszalép egyet (azonos 4.5-el)

**8.2.2** *Redó***.** Előrelép egyet (azonos 4.6-al)

**8.2.3** *Copy.* Másol (azonos 4.8-al)

**8.2.4** *Cut.* Kivág (azonos 4.7-el)

**8.2.5** *Paste.* Beilleszt (azonos 4.9-el)

**8.2.6** *Duplicate.* Duplázás (azonos 4.11-el)

**8.2.7** *Tile...* Mozaikot jelent, és úgy is mőködik. Egyetlen forr-szem, alkatrész, vagy akár komplett panelrészlet csempeszerű sokszorozására ad lehetőséget. A megjelenő ablakban beállíthatjuk az irányonkénti eltolás (*Distance*) mértékét, ami negatív is lehet. Az alatta lévő részben kiválasztjuk, hogy mindkét irányba, vagy csak vonalszerően akarunk sokszorozni, illetve a választásnak megfelelő sokszorozási mennyiséget. A megadott értékbe, az eredeti is beleszámít. A vonalszerő *Row* választásakor, az Y-nál megadott eltolás jön létre, viszont mindkét irányban. Ha valamelyiket nullázzuk, akkor a *Tile* opció esetén jön létre a merőleges vagy vízszintes irányú, egysoros sokszorozás. Nekem ez egy kicsit

ütközik a logikámmal, de lehet, hogy velem van a baj, vagy nem voltam elég következetes a teszteléskor.

**8.2.8** *Delete.* Törlés (azonos 4.10-el)

**8.2.9** *Select all.* Kijelöl mindent, ami a panelunkon található. Ez egyik módja ennek a feladatnak, mert akár egy ablakkal is megtehetjük ugyanezt.

**TANK AND** 

**OIO010** 

₩

ær e

**8.3** *Board* menü. Azonos 7.1-el, ott nézzétek meg, de van egy plusz sora is. *Ez az Import boards from file…* Ha rákattintunk, megkapjuk a megnyitás ablakot (8.1.2). Itt kikereshetjük valamelyik korábban elkészített panelt, amit ha megnyitunk, akkor egy új Board-ként bekerül ide. A Board1 nevet fogja magával hozni, még akkor is, ha az a név már létezik. Így elő-Board 1 Board 2 Board 1 fordulhat, hogy mondjuk pl. 2db

鷡

Board1-ünk is lesz. Természetesen, a properties-ben átnevezgethetjük kedvünk szerint a panelokat.

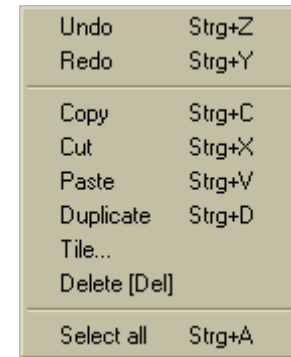

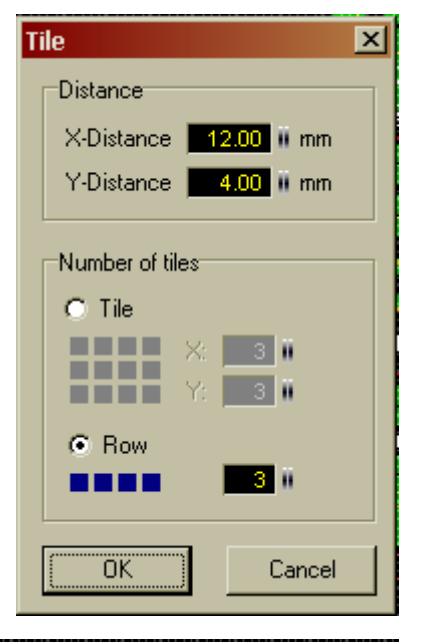

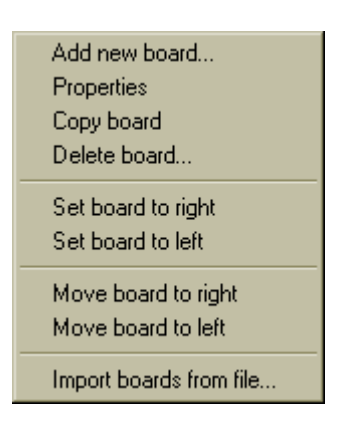

#### **8.4** *Functions* menü.

**8.4.1** *Rotate*. A 4.12-ben ismertetett szögnek megfelelő mértékű forgatást végez.

8.4.2 *Mirror horizontál* Függőleges tengelyő tükrözés (azonos 4.13-al)

**8.4.3** *Mirror verticál* Vízszintes tengelyő tükrözés (azonos 4.14-el)

**8.4.4** *Build group* Csoportba foglalás, öszszelakatolás (azonos 4.18-al)

**8.4.5** *Split group* Csoport szétszedése, kilakatolás (azonos 4.19-el)

**8.4.6** *Change board side* A kijelölt panelrészt, a másik oldalra helyezi. Ami eddig felül volt az alulra, vagy éppen fordítva. Természetesen, az alkatrészrajzot és a forrszemeket + vezetősávokat is átfordítia. Ha éppen olyan részletet jelölünk ki, amin már eleve mindkét oldalon vannak elemek, akkor sem esik kétségbe, mindent átfordít szépen.

**8.4.7** *Set to layer* A kijelölt panelrészt, közvetlenül egy választott rétegre helyezhetjük. Legyünk körültekintőek, mert ha a kijelölésbe több rétegen lévő elemek is vannak, akkor azok mind át fognak kerülni az általunk választottra. Pl. így a forrszemek és a vezetősávok is könnyen azonos rétegre kerülhetnek az alkatrészrajzzal, ami nem igazán szerencsés általában.

**Fontos megjegyezni, hogy az oldalcserénél, a tükrözéseknél, és a rétegváltásoknál is, csupán rajzteknikai lehetıségrıl beszélhetünk. Egyáltalán nem törıdik azzal, hogy pl. egy IC lábai már nem lesznek jó helyen ezután** (persze ha előtte jó helyen voltak). Ezek a funkciók a tervezéskor, alkatrészek deklarálásakor kapnak igazi jelentőséget, valószínűleg éppen oda is szánták a használatukat.

**8.4.8** *Adjust to grid* Rácshoz igazítás. Pont azt kapjuk, amit a neve is ígér. (azonos 4.16-al, csak ott *Snap to grid*-nek hívják)

**8.4.9** *Remove connections (rubberband)* Ha két pad közé, valamilyen okból kétszer, vagy még többször húztunk légvezetéket, akkor eltávolítja azokat, amik még nem lettek aktiválva. E mellet jelzi azokat a légvezetékeket is, amik még aktiválásra várnak. (4.17 és nézd meg 5.10; 5.11-et is).

**8.4.10** *Delete elements outside the board* "A panelon kívüli (kilógó vagy átméretezésnél kint ragadt) elemek törlésére szolgál." (Főrész Krisztiántól átemelve).

**8.4.11** *Reset solder mask* Visszaállítja a manuálisan eltávolított maszkokat. A védőlakk maszkjáról az 5.15-nél olvashatsz.

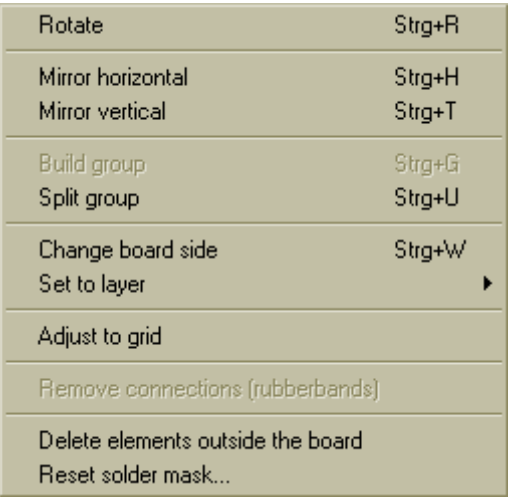

C1 S1  $\overline{C2}$ S<sub>2</sub>  $\mathsf{H}$  $12$ U

General settings...

Show Properties-Panel Show DBC-Panel Show Macro-Library Scanned copy...

·Imax<br>·Hotkeys

Colors

lmax<br>Hotkeys

Colors

Imax Hotkeys

Colors

- Imax<br>- Holkeus

#### **8.5** *Options* menü.

**8.5.1** *General settings*. A mőködési környezet beállítására, illetve az alapértékek megadására szolgál. A beállító ablakokat itt látjuk, de a bennük lévő mezők konkrét jelentéseivel már nem szaporítom feleslegesen a szót.

A *General settings* panelről, egyetlen dolgot had emeljek ki, amire PCB hívta fel a figyelmem. A 6. sorban lévő *Limit text height* (szöveg magasság korlátozása) a mellékelt ábrán is ki van pipálva. Ezen gyorsan változtassunk, mert így elérhetjük, hogy tetszıleges mérető szövegeket tudjunk kreálni.

GroundPlane Zoom board Zoom objects Zoom selection Zoom previous Repaint  $7x$ General settings **General settings** Project info... .colors<br>Working-Directories Base unit: From  $\overline{\mathbf{F}}$ Drillings: Background color List drillings... Macro-Directory Undo-Depth Virtual nodes an tracks Footprint-Wizard...  $\nabla$  Reticule  $\nabla$  Mirror macros and text on the bottom board side automatic V Show Board-Zoom  $\overline{\nabla}$  Show hints  $\nabla$  Limit text height (track width min. 0.15 mm)  $7x$ ral settings  $\nabla$  CTRL-Key necessary to capture values d<br>  $\nabla$  HPGL scaling with 0,3937 instead of 0.4 es during selections Colors General settings - Colors Working-Directories Color scheme: Standard  $\overline{\phantom{a}}$  $\frac{\mathbf{Q}}{\mathbf{X}}$  $\underline{\mathbb{C}}$  ancel Macro-Directory **Lindo-Denth**  $\blacksquare$ If (Copper-Inner 1) ondood<br>· Imax<br>· Hotkeys □ Grid  $|2|X|$ **General settings** n (flutine) - General settings **Working-Directo Luise**<br>Working-Directories C2 (Copper-Bottom) Lavout files: c:\alkoto\elektronika\sprint layout\ Macro-Directory - Lindo-Denth c:\program files\sprint layout 5.0\ Gerber export: c:\program files\sprint layout 5.0\ Bitmap export:  $\underline{\mathsf{D}}$ K Cancel HPGL export: c:\program files\sprint layout 5.0\ Scanned copies: [c:\program files\sprint layout 5.0\ eneral settings  $|2|$ Leave the fields empty, if you want Sprint-Layout to remember<br>the last used directories. General settings<br>Colors Macro-Directory Working-Directories Working-Director<br>Macro-Directory<br>Undo-Depth<br>Imax Root-Directory for macros:  $\overline{\phantom{a}}$  ok Cancel Macro-D C:\Alkoto\Elektronika\Sprint Lavout\Sprint Lavout 5.0\Makros Imax<br>Hotkeys Change... | Only change this setting, if you have moved<br>your Macro-Directory to another drive or directory eneral settings  $|?|X|$ Reset | This will reset the Macro-Directory to the default setting Undo-Depth General settings Working-Directories - Macro-Directory<br>- Undo-Depth  $50 - 72$ Here you can define the maximum number of UNDO operations.<br>The maximum is 50 operations<br>If your system runs sery slowly while working with big layouts,<br>you can decrease this value down to 1.  $\underline{\mathbb{Q}}$ K  $\mathsf{\underline{\mathsf{Cancel}}}$  $71x$ eneral settings Colors Colors<br>Working-Directories  $\frac{d}{dx}$  $\underline{\mathbb{C}}$  and Macro-Directory<br>- Macro-Directory<br>- Undo-Depth  $35 - 2$ Copper-Thickness in um Imax  $\boxed{20}$   $\rightarrow$ Temperature enhance in <sup>\*</sup>C: <u>uusta</u><br>Hotkeys neral settings  $|2x|$ General settings **Hotkeys** The calculation of the max, current-carrying capacity for a track,<br>is only a coarse approximate value,<br>The real value is depending on many other factors and the environm **Working-Directories** Mod Key - Macro-Directory<br>- Undo-Depth Edit ESC Zoom<br>Track Change hotkey Pad  $z \mid$ -.ua<br>SMD-Pad Zoom  $QK$  $\mathbf{\underline{C}}$ ancel Circle  $\overline{z}$ one  $\overline{N}$ Special form Text Connections  $\blacksquare$  $QK$ Cancel

**8.5.2** *Show Properties- panel* megjelenítése/elrejtése (azonos 4.23-al)

**8.5.3** *Show DRC panel* megjelenítése/elrejtése (azonos 4.24-el),

**8.5.4** *Show Macro-Llibrary* megjelenítése/elrejtése (azonos 4.25-el)

**8.5.5** *Scanned copy* képet vetíthetünk a panel bármelyik oldalára, akár oldalanként különbözőt is. (azonos 4.22-vel)

**8.5.6** *Ground Plane* Földelő felülettel tölti ki a nyákot. (7.4-nél tárgyaltam, ott nézd meg.)

**8.5.7** *Zoom board* Zoom-olás a teljes panelre (4.20)

**8.5.8** *Zoom object* Zoom-olás az összes objektumra (4.20)

**8.5.9** *Zoom selection* Zoom-olás a kiválasztott elem(ek)re (4.20)

**8.5.10** *Zoom previous* Az előző Zoom-olás visszaállítása (4.20)

**8.5.11** *Repaint* (4.21) Újrarajzolja a képernyőt. Akkor lenne jelentősége, mikor sok-sok művelet után, valami miatt ott marad egy kis "szemét", vagy esetleg nem aktualizálódik a kiadott parancsok minden funkciója. Én egyetlen esetben sem tapasztaltam ilyet. (pl. az AutoCAD-el történő rajzolásnál, az ívek sebességnövelő sokszögesített megjelenése miatt, ott ez nagyon gyakori parancs)

**8.5.12** *Project info…* Információkat adhatunk meg, ami segít azonosítani a munkánkat. (4.26-nál nézd meg)

**8.5.13** *List drillings...* Furatlista. A panelon lévő furatok átmérőnkénti mennyiségét listázza ki, illetve az összes furatot is. A dolog mőködik, de nem látok túlzott jelentőséget ebben. Ha kell, még vágólapra is kitehetjük a furatlista képét (?).

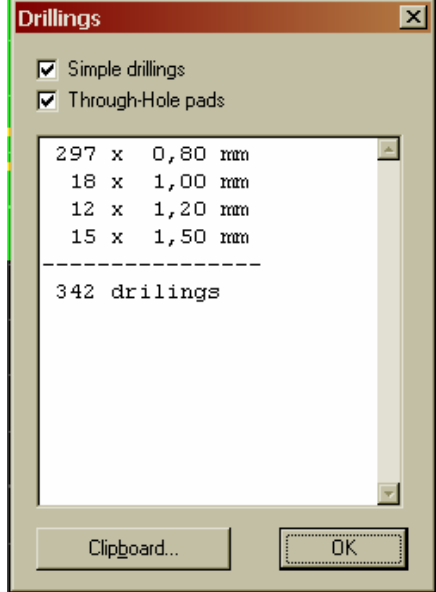

8.5.14 *Footprint-Wizard...* Forr-szemek különböző, szabályos csoportjait hozhatjuk létre ezzel a varázslóval. (5.4.1-nél részletesen tárgyalom)

 $\overline{2}$ 

Index.

Info...

Internet Update...

**8.6** *Registration* A programunk. Interneten történő regisztrációját végezhetjük itt el. Megadunk néhány adatot, és már mehetünk is tovább. Ugye nem kell külön szólnom, hogy csak a legális programokat illik regisztrálni, az innen-onnan szerzetteket semmiképp sem javasolnám.

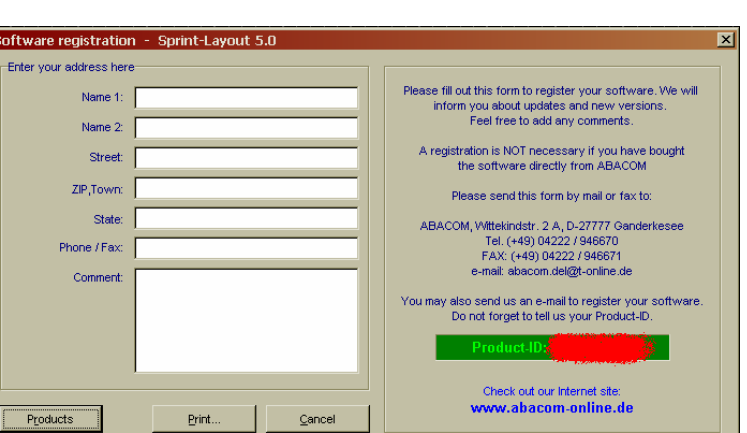

**8.7** *?* 

**8.7.1** *Index*…A "help"-ben tudunk kotorászni vele. Sajnos itt már visszaköszön a német nyelv, mivel az általam látott öszszes példányban kizárólag ez volt. Akinek mennek a germán szóvirágok, az bátran keresgélhet itt is (ha már nálam, magyarul nem találta meg amire szüksége volt).

**8.7.2** *Internet Update…* Ha legálisan vásároltuk a programot, akkor azzal együtt jár az internetes programfrissítés. Ezt itt tudjuk megtenni. (nem próbáltam)

**8.7.3** *Info…* Ha nem tudnánk mivel is rajzoltunk idáig, akkor itt ezt megnézhetjük.

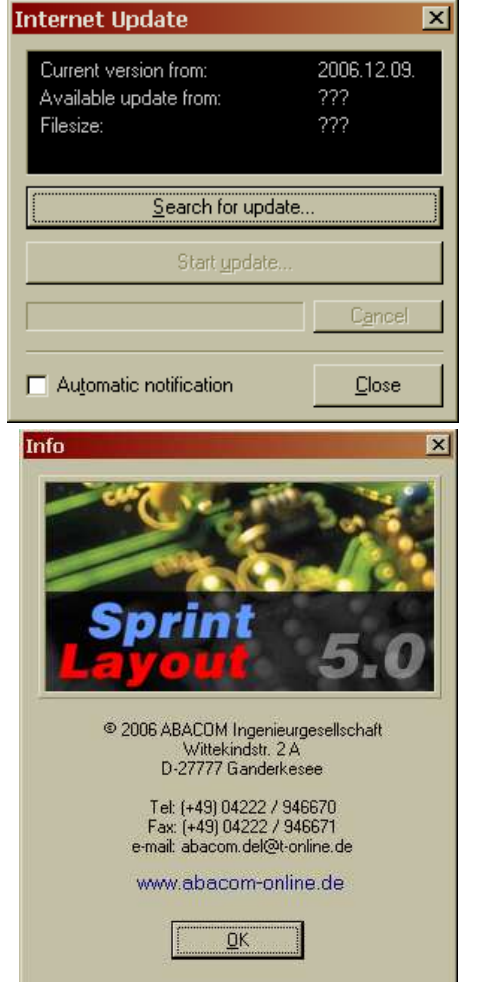

## 9. **"Jobb gombos" menü**

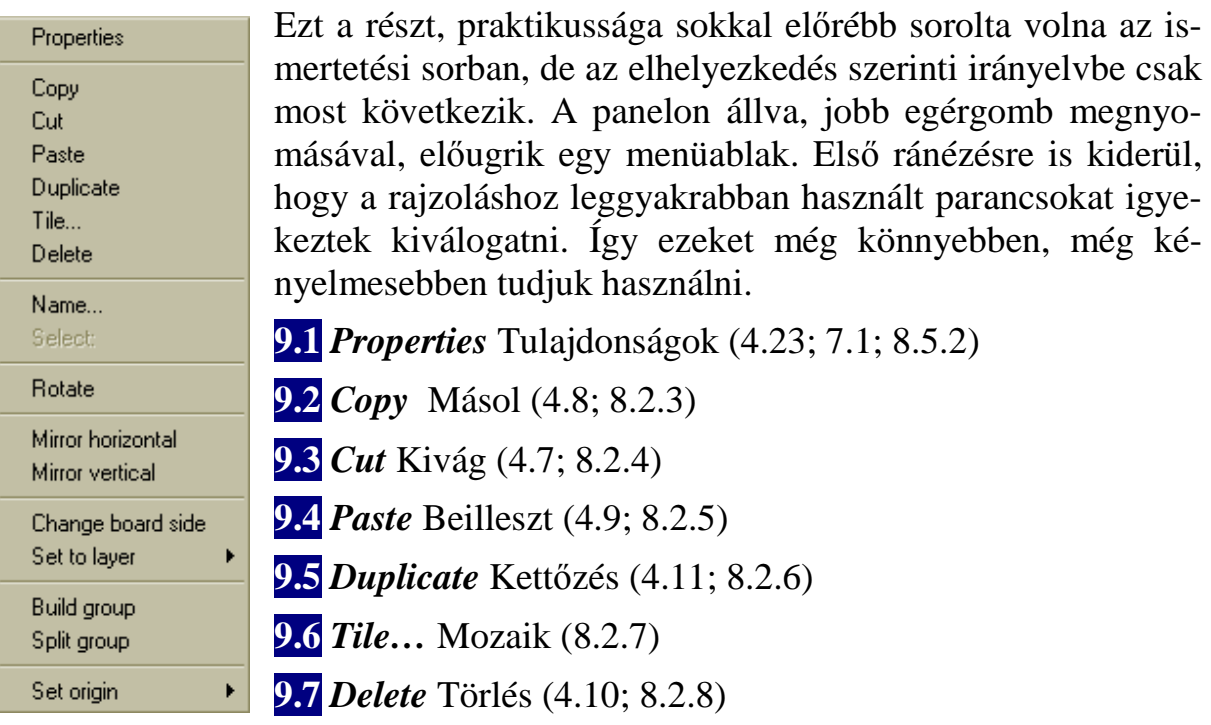

**9.8** *Name….* Akkor aktív, ha kijelöltünk valamit. A megjelenő ablakban, "elkeresztelhetjük" a kijelölt részt. Az adott név megjelenik a képernyőn, ha az egérkurzort ráhúzzuk az elnevezett részre.

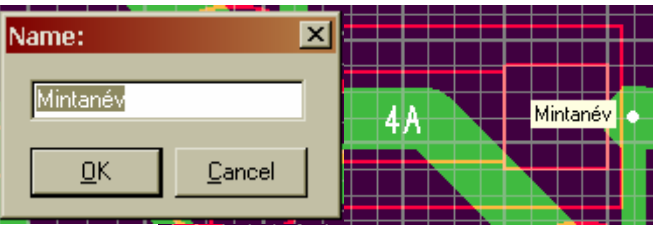

Olyasmire lehet ezt használni, hogy a nyákunk különböző funkcionális részeit különíthetjük el. Ha több ilyen elnevezést is csinálunk, akkor ahogy mozgunk a panelon, mindig megjelenik az aktuális rész neve.

**9.9** *Select* Kiválasztás (nem sikerült aktiválnom, nálam mindig inaktív)

**9.10** *Rotate* Forgatás A 4.12-ben aktualizált szögnek megfelelő mértékű forgatást végez. (4.12; 8.4.1)

**9.11** *Mirror horizontál* Függőleges tengelyű tükrözés (4.13; 8.4.2)

**9.12** *Mirror verticál* Vízszintes tengelyő tükrözés (4.14; 8.4.3)

**9.13** *Change board side* A kijelölt panelrészt, a másik oldalra helyezi. (8.4.6)

**9.14** *Set to layer* A kijelölt panelrészt, közvetlenül egy választott rétegre helyezhetjük. (8.4.7)

**9.15** *Build group* Csoportba foglalás, összelakatolás (4.18; 8.4.4)

**9.16** *Split group* Csoport szétszedése, kilakatolás (4.19; 8.4.5)

Reset to left/top Set to click-position

**9.17** *Set origin* Alapppont (nulla pont) beállítás.

**9.17.1** *Reset to left/top* Az akárhol lévő nulla pontot, a panel bal felső sarkába helyezi

**9.17.2** *Set to click-posítion* A nulla pontot a kijelölés helyére teszi (5.13; 7.2;)

- Vége - (Már éppen ideje is volt)

2008-07-30: jó pár helyesírási hiba; 8.4.10 pontosítása

2008-10-31: rajzolt kör kitöltése 5.6 ponthoz; 5.7-ből kivettem egy felesleges mondatot. 2008-12-28: 5.3 ponthoz, a vezetősávok utólagos szerkeszthetősége, illetve a látszólagos töréspontok, és azok szerkesztési lehetőségeinek ismertetése. E miatt a tartalomjegyzék egy kicsit módosításra szorul, de azt még nem korrigáltam.

2009-01-26: 1.3 pontnak külön előre vettem, az alkatrészeink helyének beállítási módját. 2009-02-17: 5.3 ponthoz bekerült a SHIFT-el való forrszemreállás lehetősége.

2009-06-08: 8.1.10.9 nél hibás volt a 8.1.8-al való azonosság. Helyesen a 8.1.9-el azonos.